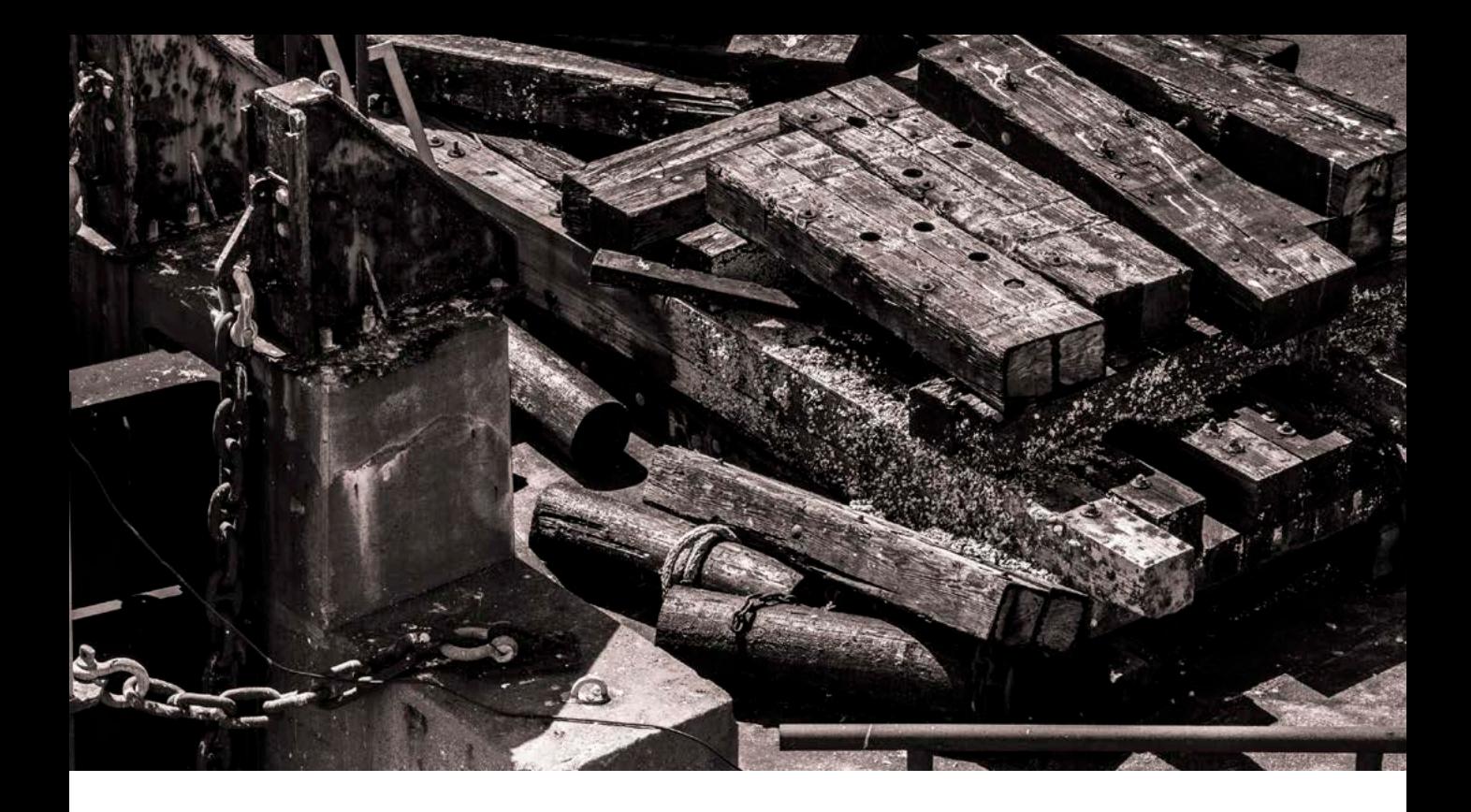

# Shortcut Tables

## *By Martin Evening*

This guide contains tables that show nearly all the known keyboard shortcuts for Photoshop, Camera Raw and Bridge. I have supplied this content as a separate PDF so that you can refer to it on screen, or you can make a print copy to keep beside your computer.

There are a lot of shortcuts in Photoshop. Just about every letter key and modifier key combination has been used up and it is for this reason that you sometimes have to pay special attention when upgrading Photoshop, because with each release there are often lots of subtle changes where certain keystrokes have had to be reassigned to carry out new functions. And if those don't suit, you can also use the Keyboard Shortcuts dialog from the Edit menu to create your own custom keyboard shortcut settings.

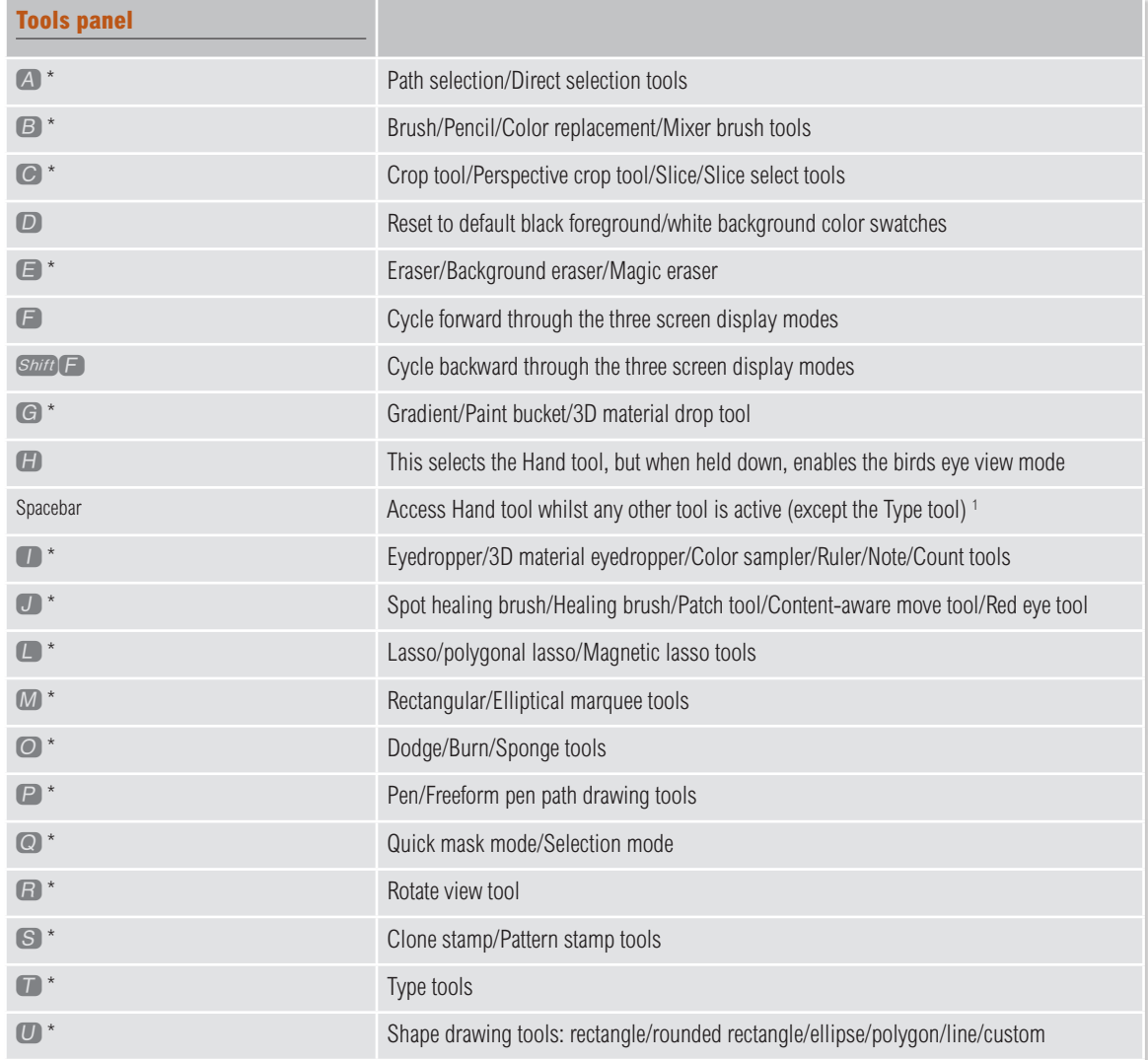

<sup>1</sup> If the type tool is selected then the spacebar is used to add spaces into the text. So it can only be used to access the hand tool when any tool other than a type tool is selected.

\* These shortcuts show the currently selected tool within the group. A modifier key cycles between the others. (See the choice of Modifier key over the page).

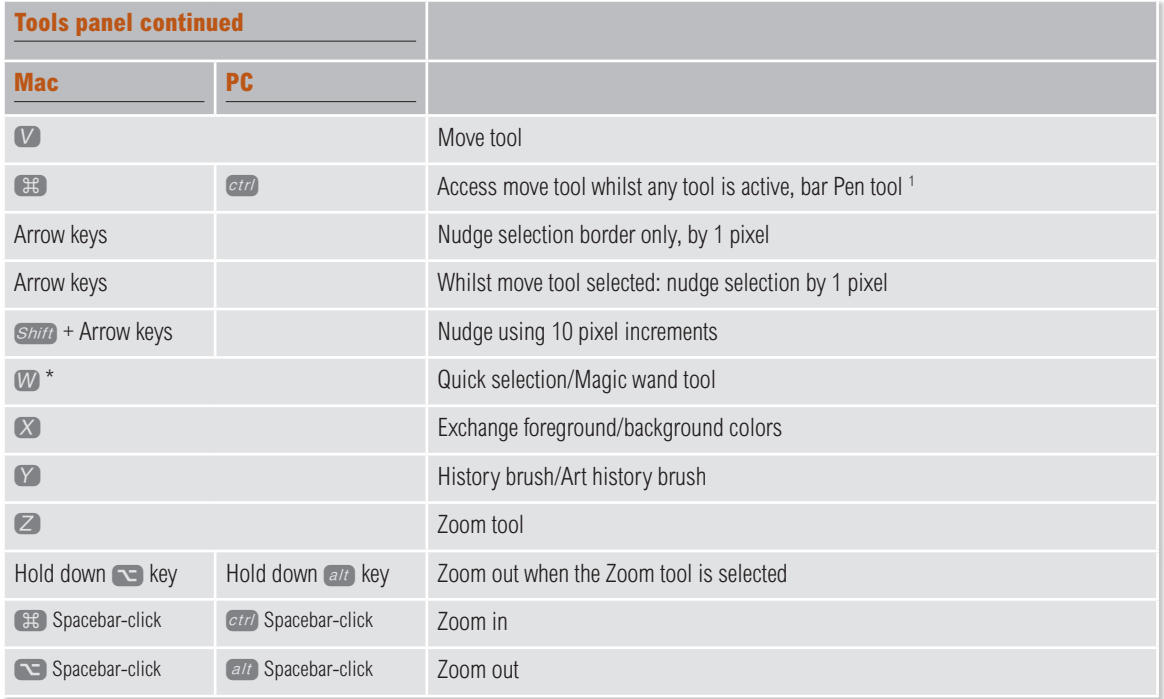

<sup>1</sup> When the pen tool is selected, the pen tool temporarily becomes the direct selection tool when the  $\mathbb{E}$   $\mathbb{E}$   $\alpha$  key is held down. If the path selection tool is selected, the tool will switch to the direct selection tool when the  $\mathbb{R}$   $\alpha t$  key is held down, and if the direct selection tool is selected, the tool will switch to the path selection tool when the  $\mathbb{E}$   $\mathbb{E}$   $\alpha$ 

\* These tool shortcuts allow you to toggle or cycle between more than one tool (See Modifier key tool selection below).

#### **Spring loaded keys**

You can use the above tool shortcuts by holding down a key on the keypad. Release the key and Photoshop will revert to the previously selected tool.

#### **Modifier key tool selection**

The tool selection keyboard shortcuts marked with an asterisk (\*) allow you to toggle or switch between different tools in a particular group. If you hold down the  $(at)$  key and click again on the tool icon in the Tools panel, you can select the next tool in a group. For example, if the eraser tool is currently selected, you can  $a/c$  click the eraser tool icon to cycle through the other eraser tools.

There is also a Use Shift Key for Tool Switch option in the Photoshop General Preferences dialog. This is normally checked by default and allows you to cycle through the tools using the  $\frac{S\dot{n}(t)}{S}$  key + keyboard shortcut key. So if you wanted to cycle through the different Eraser tool options, you could also use *Shift*  $\epsilon$  to switch from the standard Eraser tool to the Background eraser tool, and so on. The Pen tool behavior is slightly different, in that using *Shift* P will just cycle between the normal Pen tool, the Freeform pen tool and Curvature pent tool.

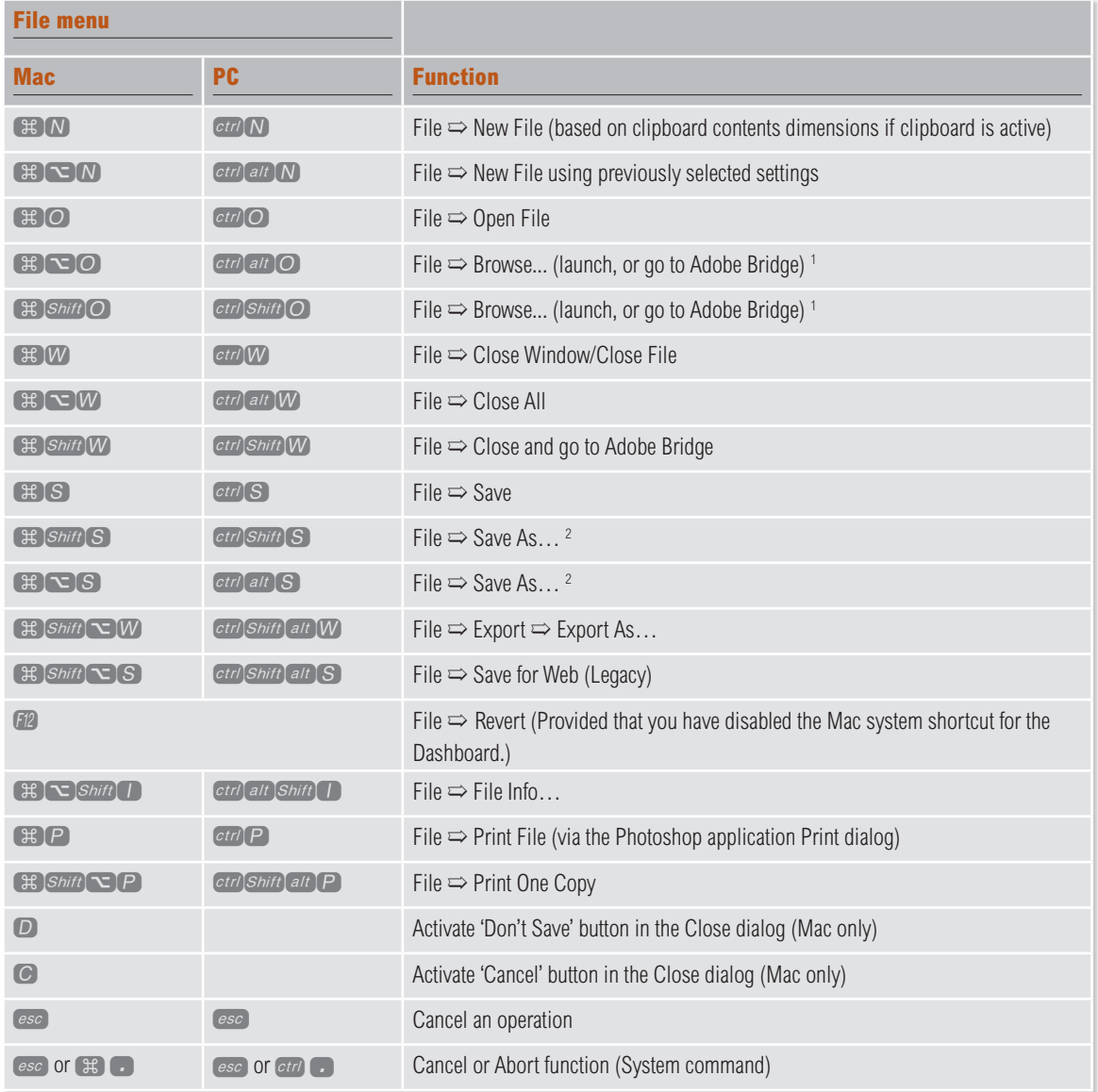

<sup>1</sup> The use of these two different key combinations to launch Adobe Bridge is there to provide continuity with the key combinations used by other programs within the Adobe Creative Suite.

<sup>2</sup> Both shortcuts can be used here to choose File Save As...

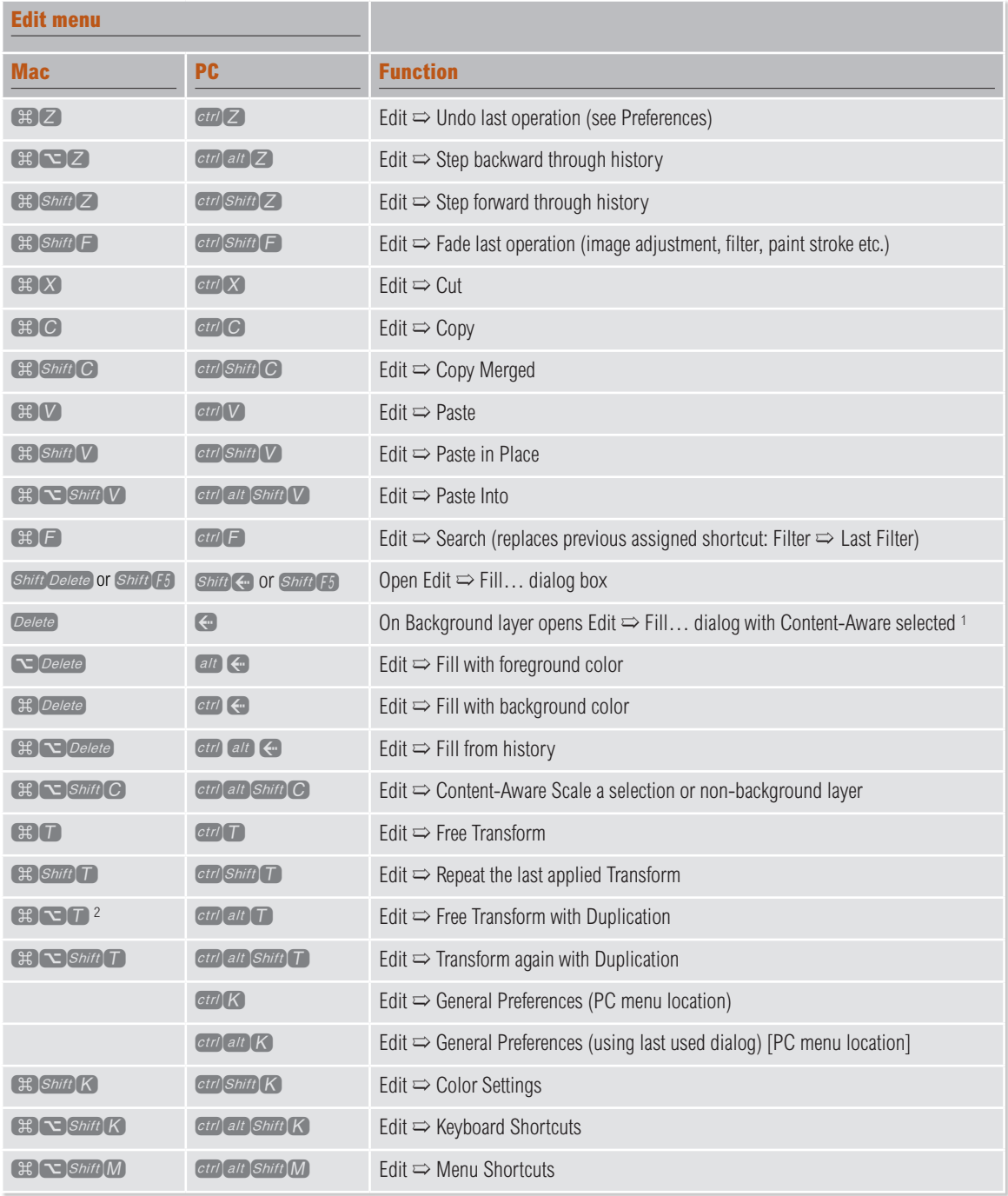

1 Only works if a selection is active.

2 If you are using macOS, you will need to disable the Character Viewer system shortcut.

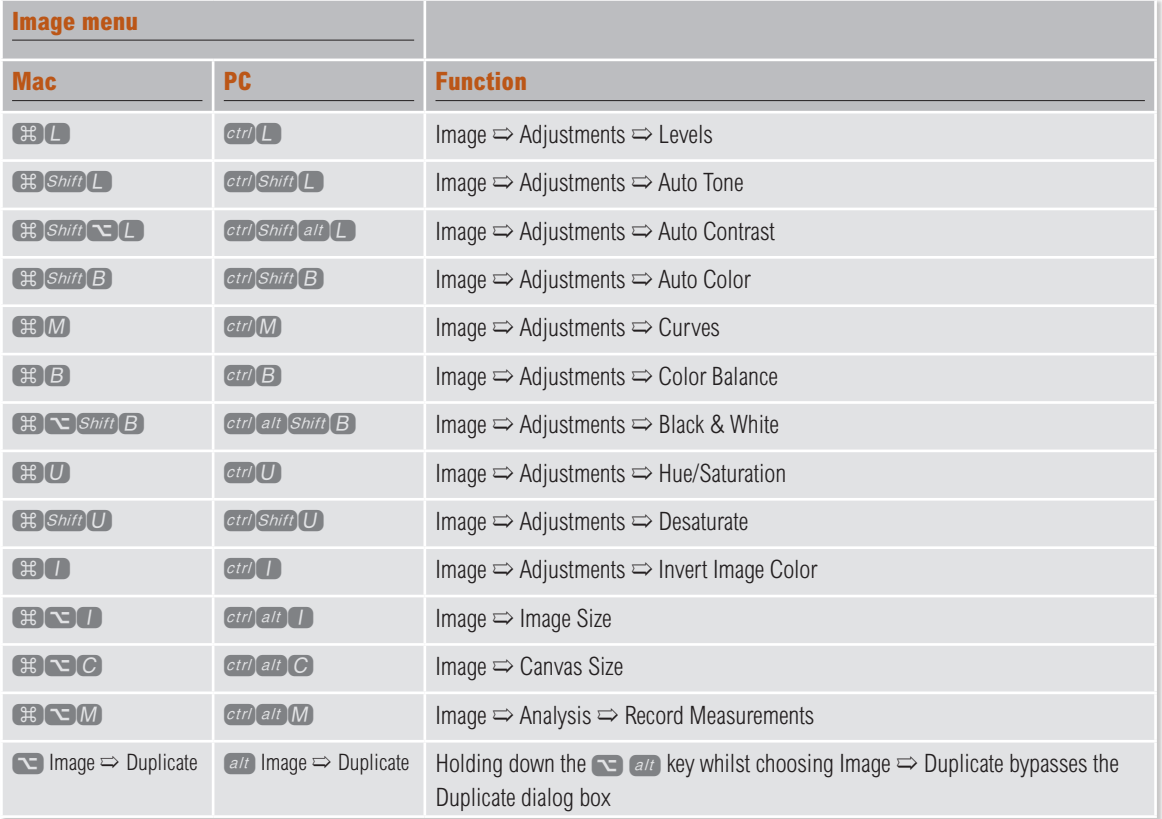

The  $(at)$  key can be used in combination with many of the above image adjustment commands (just as you can with filters) to open up the relevant dialog box with the last used settings in place. This is a generic Photoshop interface convention.

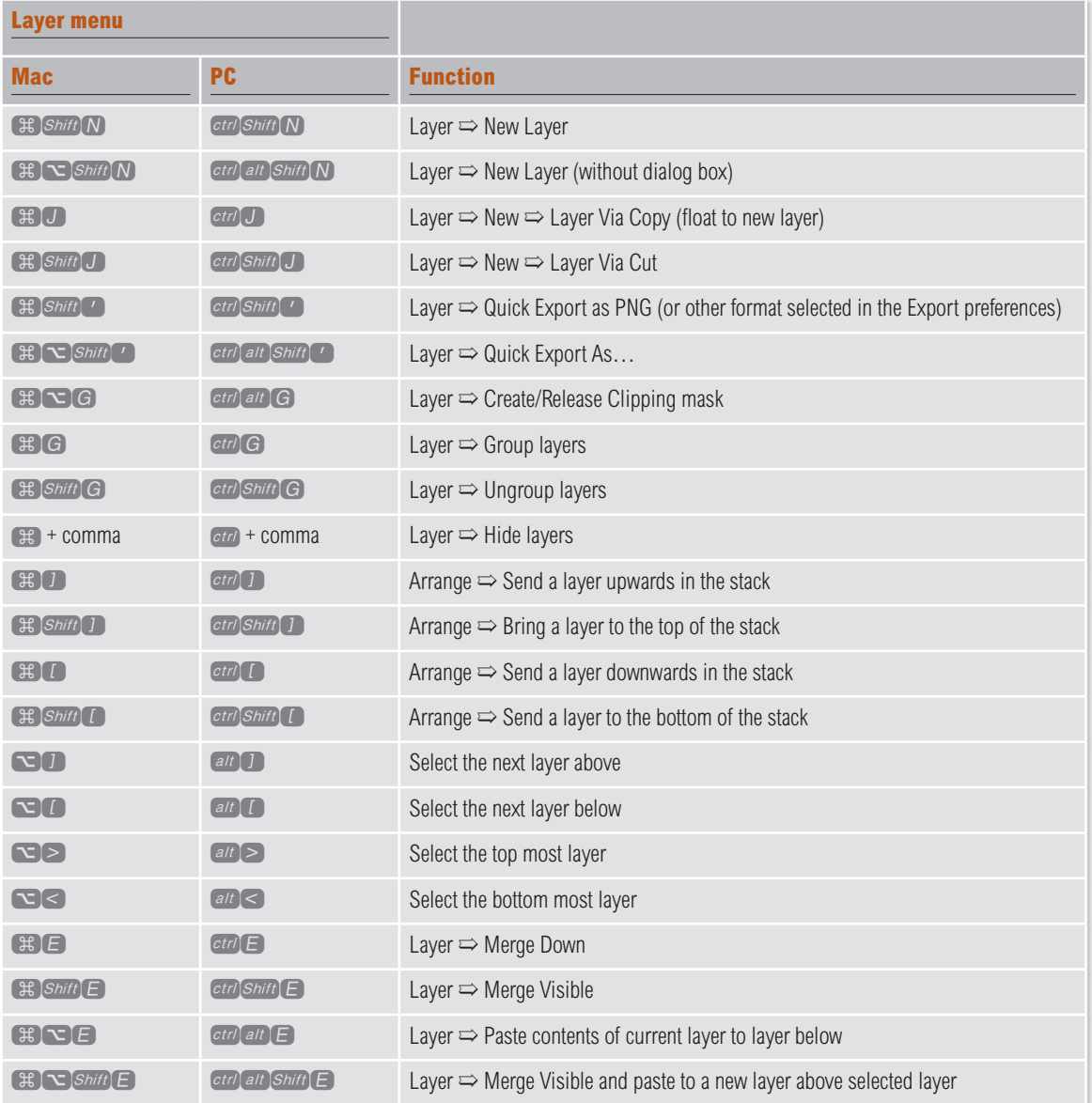

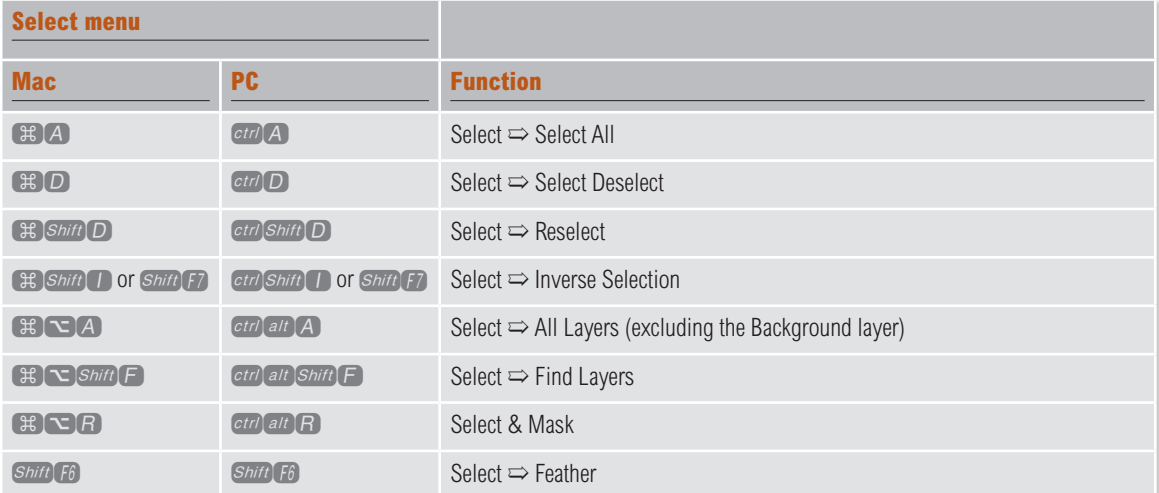

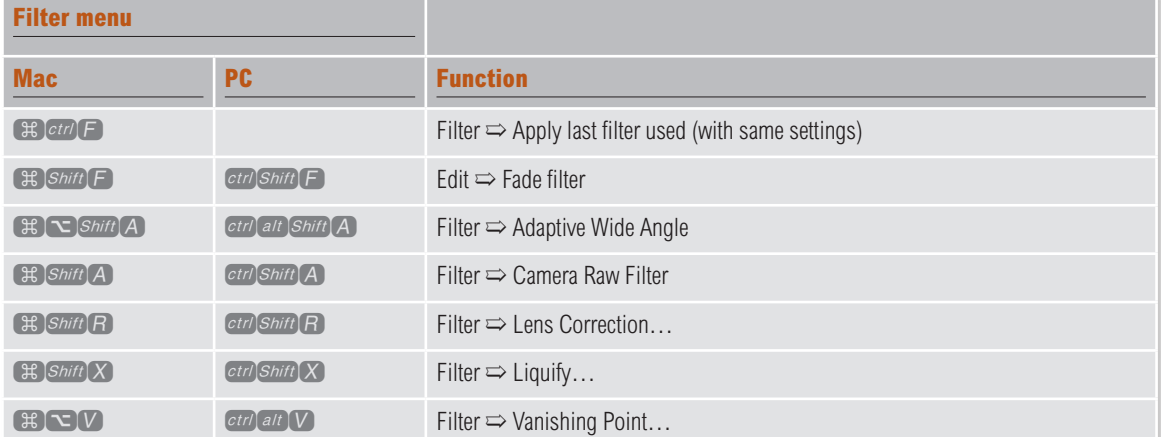

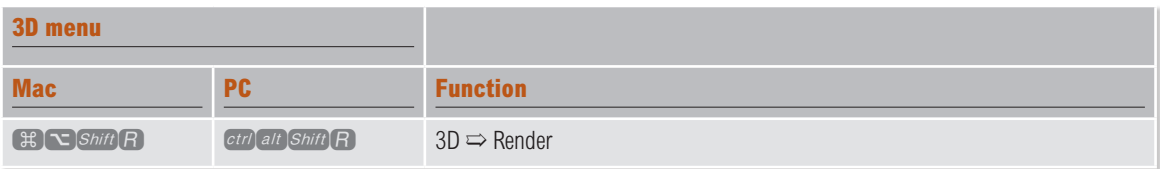

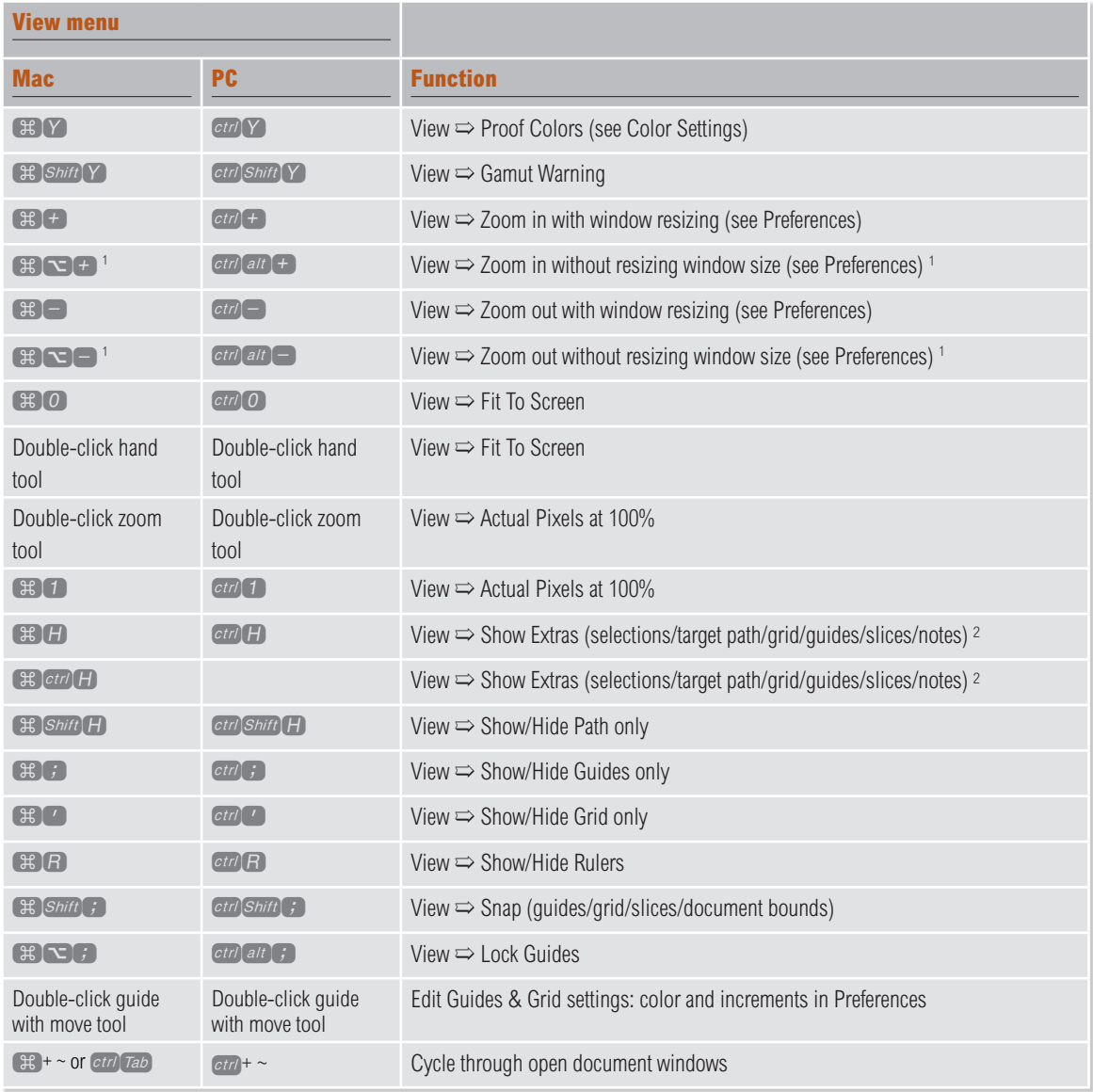

1 If you are using macOS, the Universal Access preferences may need to be switched on to enable the  $f$  and  $f$  and  $f$  and  $f$  and  $f$ keyboard shortcuts to zoom in or zoom out the screen display view.

<sup>2</sup> The Macintosh  $\bigoplus$  Show Extras shortcut initially pops a dialog asking if you wish to assign this shortcut to hiding the Photoshop application or hiding the 'extras' items. If you choose the former, the shortcut to use here will be:  $E$   $[ct]$ .

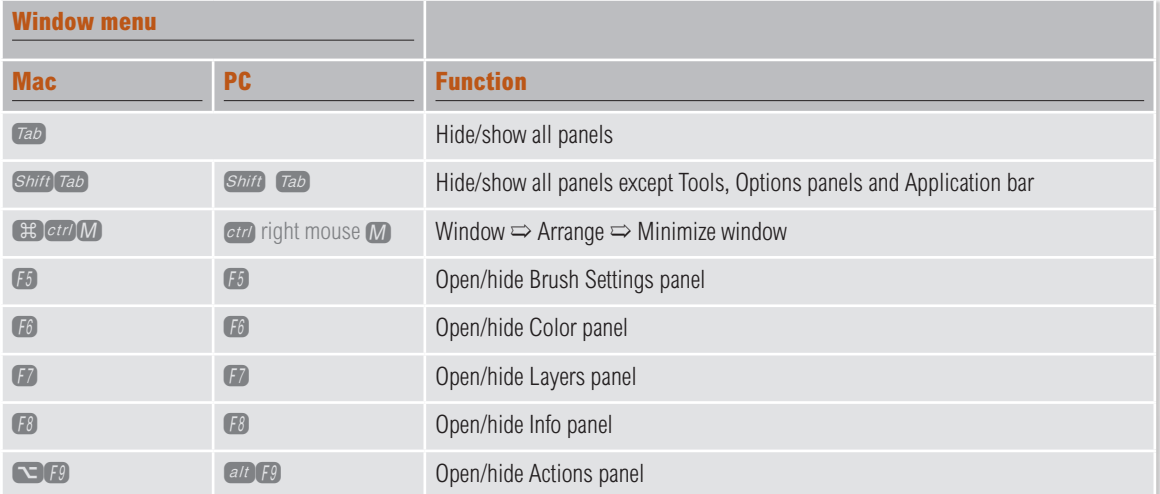

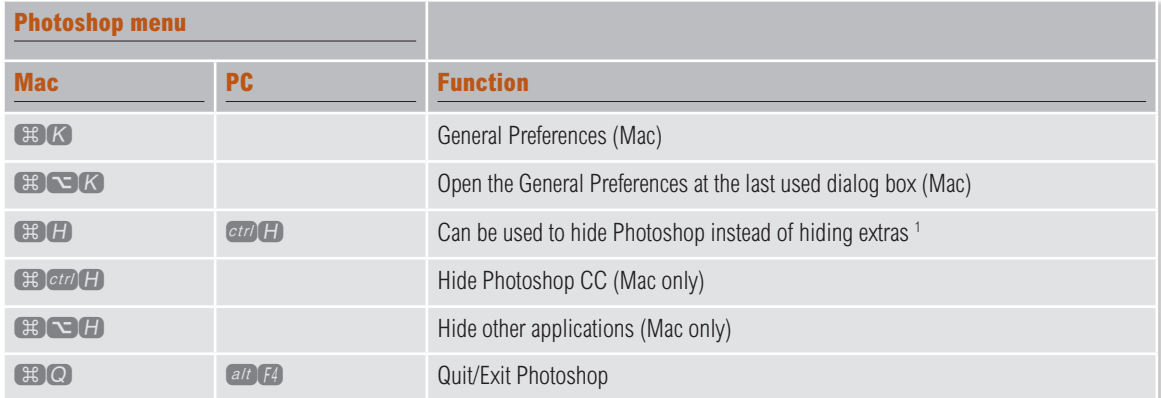

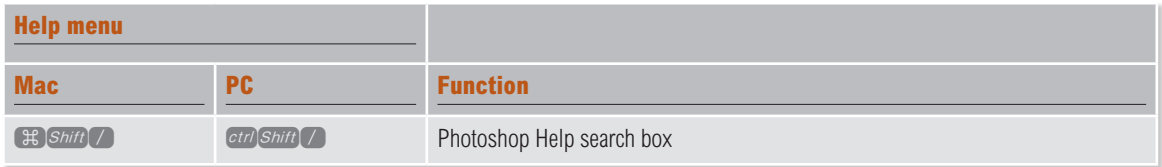

1 The first time you invoke the  $E(H)$  command a dialog appears asking if you wish to use this shortcut to hide the Photoshop application or to hide the 'extras' items.

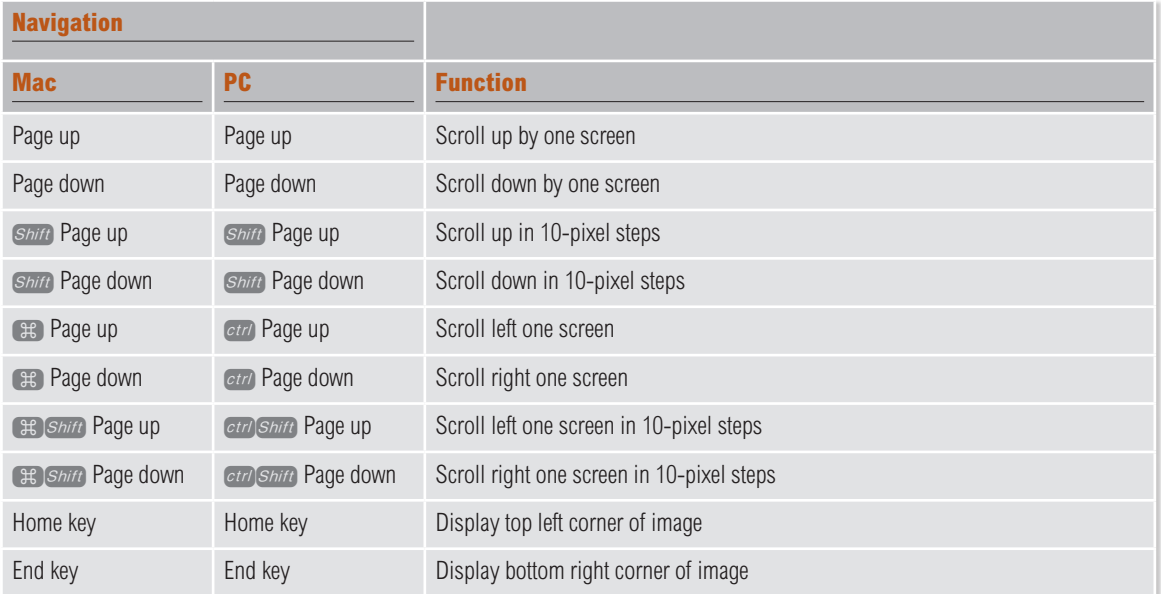

#### **Navigator panel**

The Navigator panel provides a swift way of scrolling across an image. The bottom left box indicates the current viewing percentage scale. Any value can be entered between 0.19% and 1600.00%. To zoom to a specified percentage and keep this box highlighted, hold down the Shift) key whilst pressing Enter. Use the Navigator slider control to zoom in and out or mouse down on the left button to zoom out incrementally and the right button to zoom in. The panel preview display uses a red rectangle to indicate which portion of the image is visible in relation to the whole (the color of the rectangle can be altered by going to the Navigator panel fly-out menu and selecting Palette Options...). To scroll quickly, drag the rectangle across the Navigator panel screen. Hold down the  $(\pm \mathbf{E})$  (Mac),  $\epsilon \cdot \mathbf{L}$  (PC) key and marquee within the thumbnail area to specify an area to zoom to. The Navigator panel can also be resized to make the preview window larger.

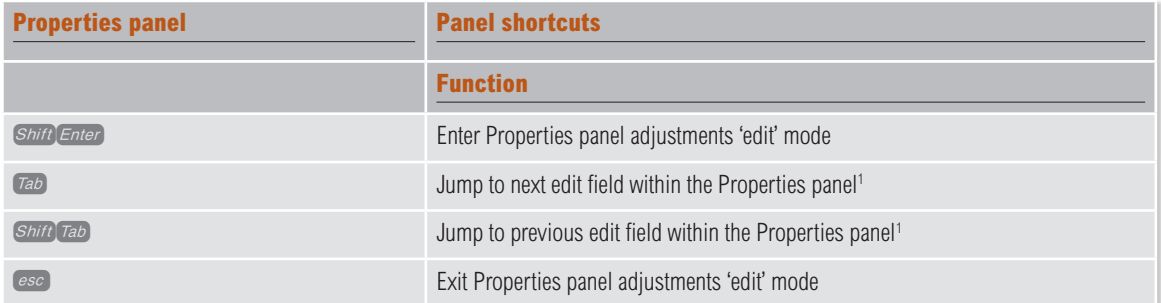

<sup>1</sup> These shortcuts apply to when you are in the Properties panel adjustments controls mode.

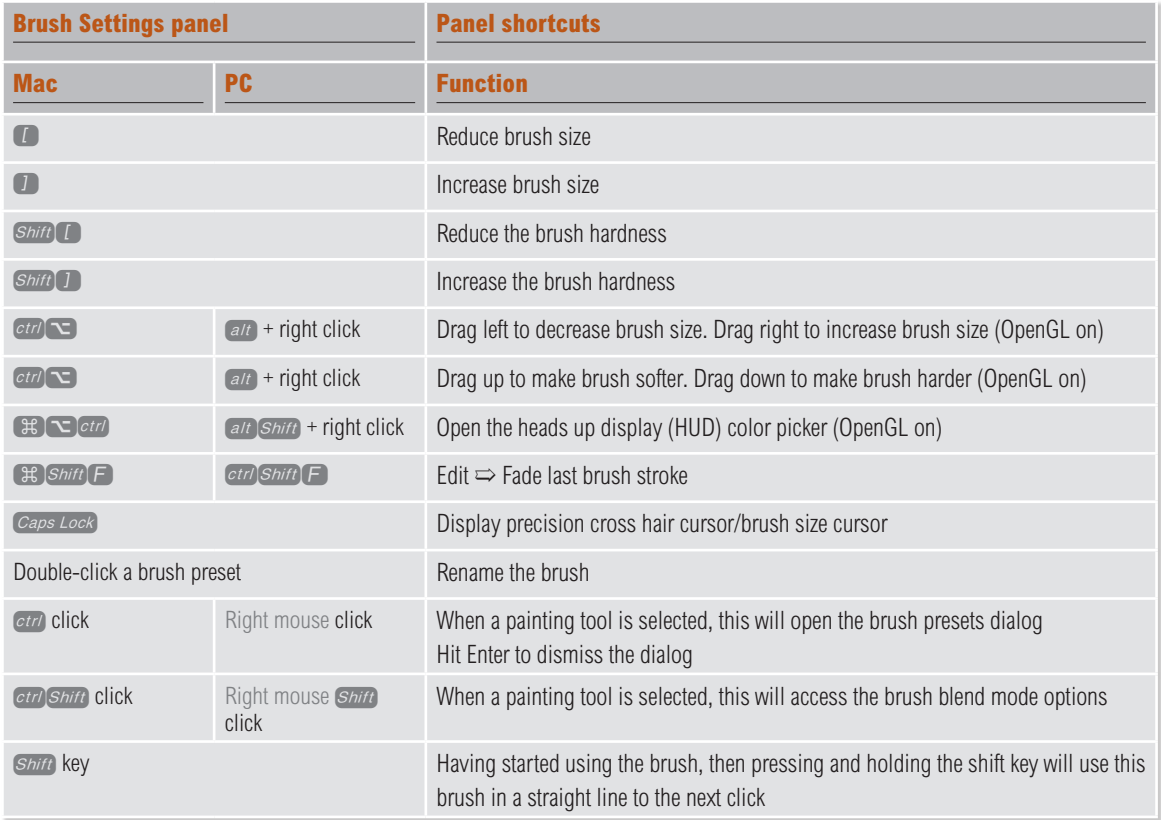

### **Brush opacity control**

You can use the keyboard numbers to set the tool opacity while any paint or fill tool is selected  $(1 = 10\%, 9 = 90\%, 0 = 100\%)$ . For more precise settings, enter any double number values in quick succession (i.e. 04, 23, 75 etc.). If you first highlight a figure in either the Opacity or Flow boxes, you can use the up arrow to increase values in the box by 1% and use the down arrow to decrease values in the box by 1% (hold down the *Shift*) key to decrease or increase by 10%).

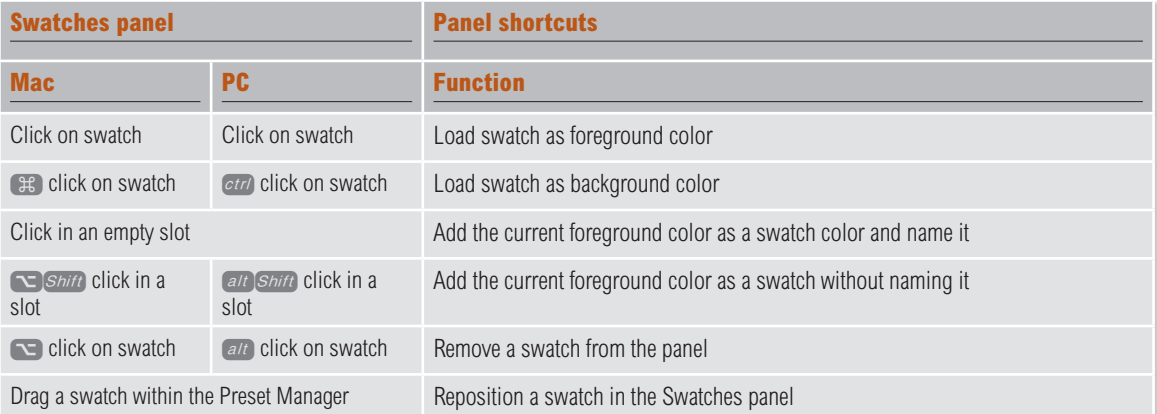

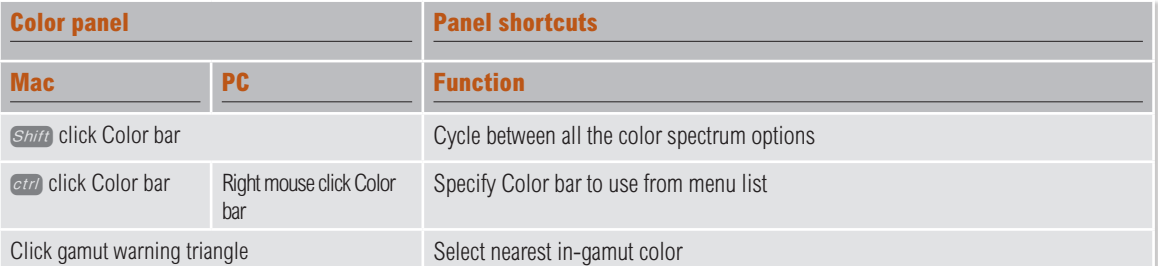

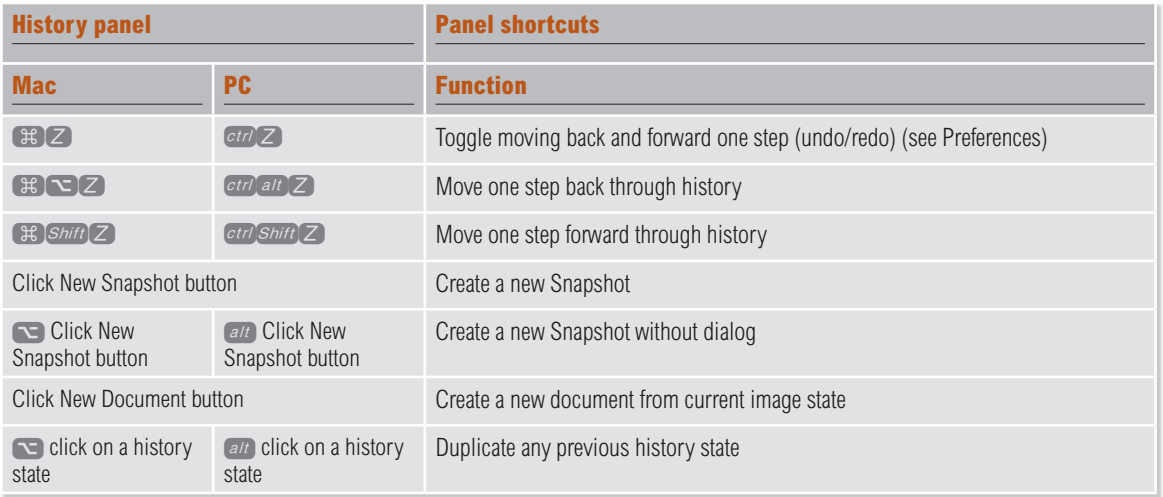

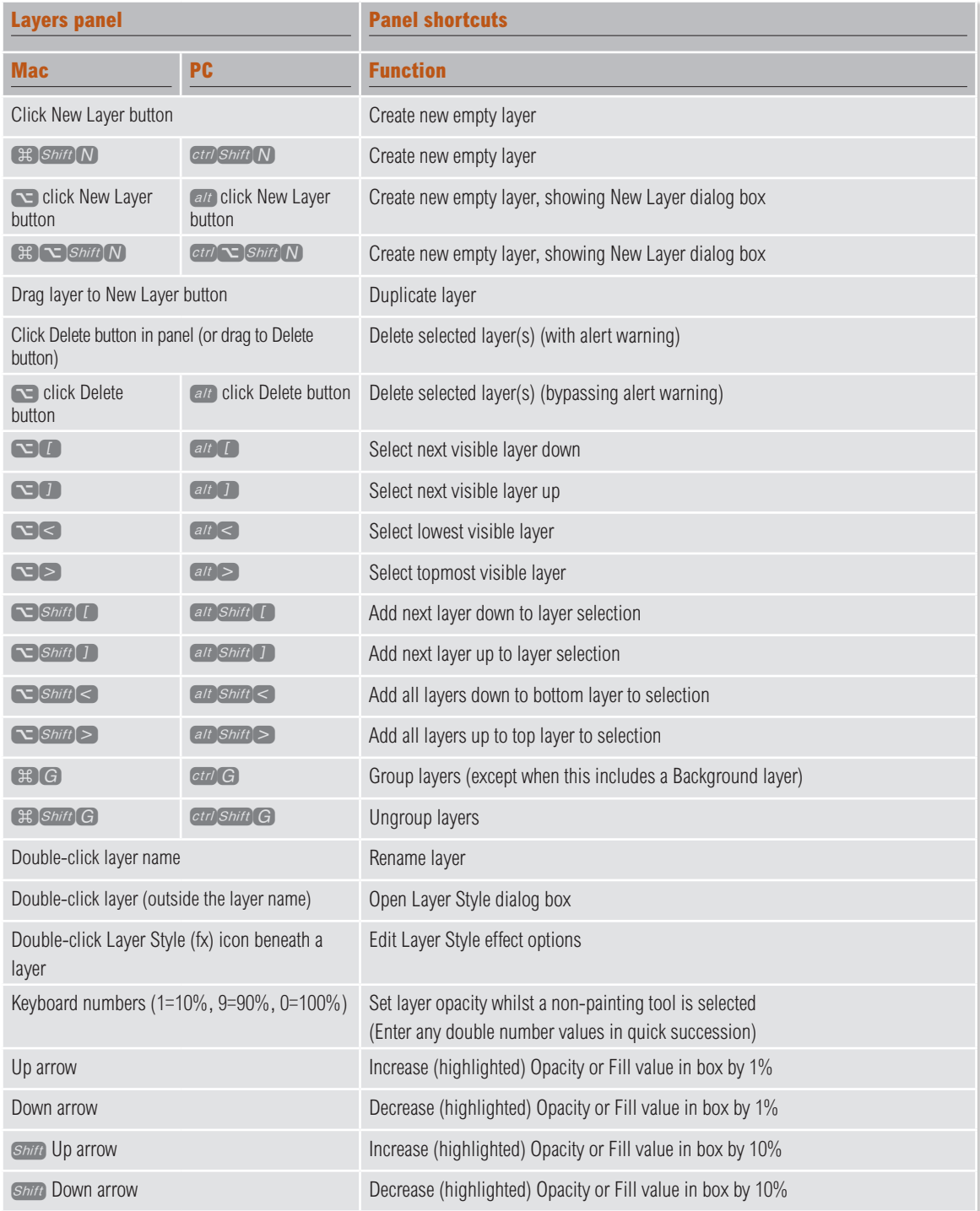

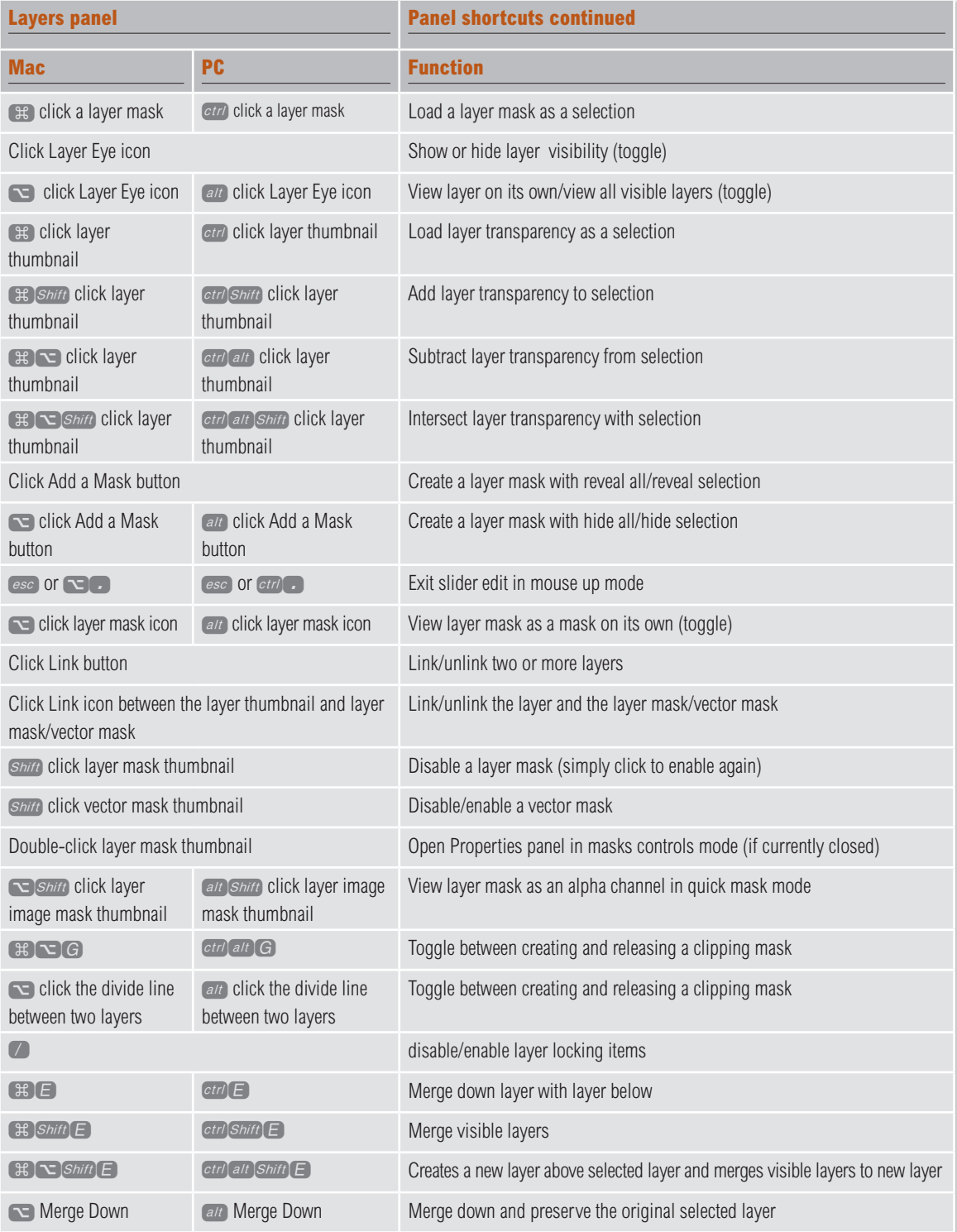

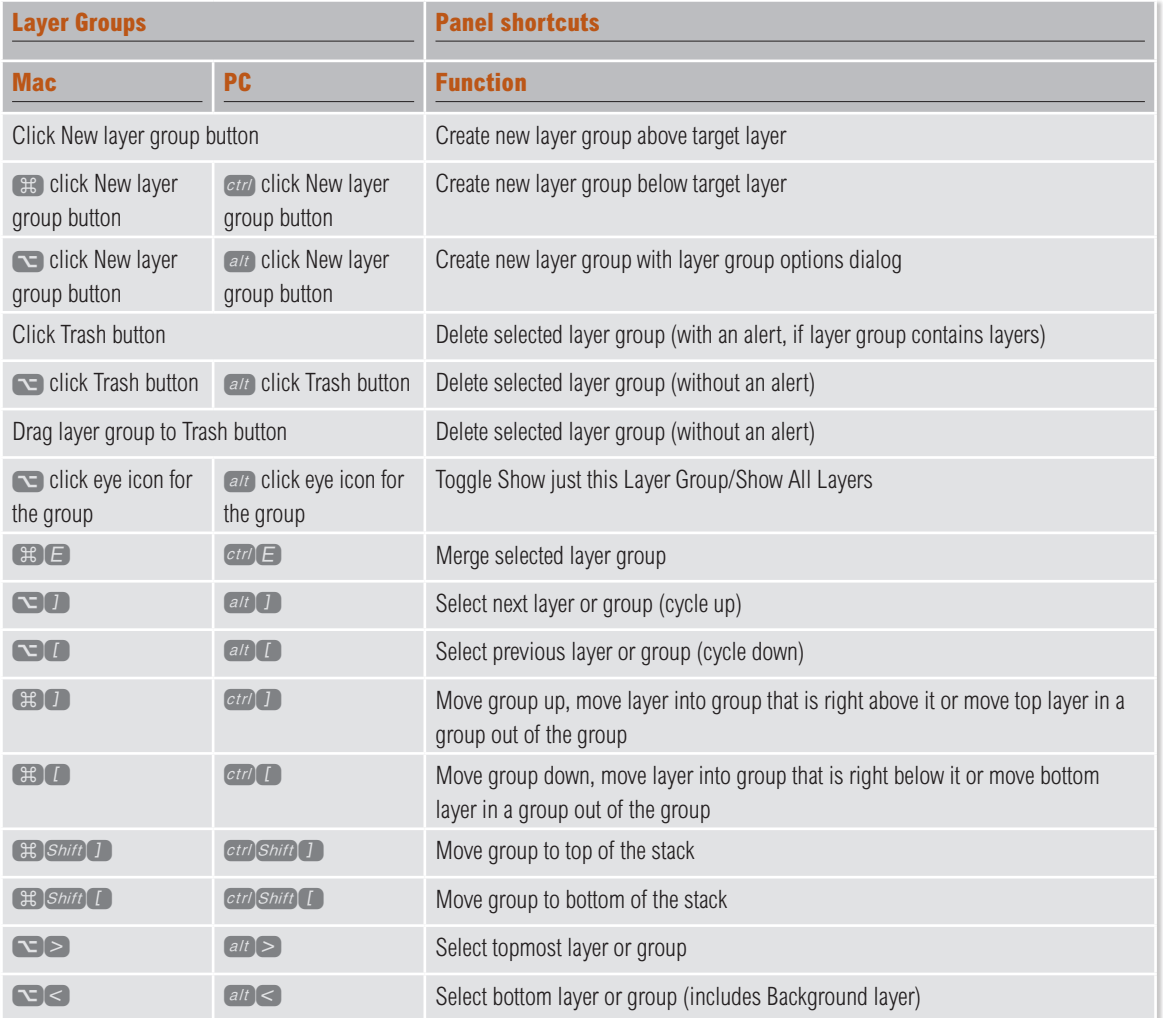

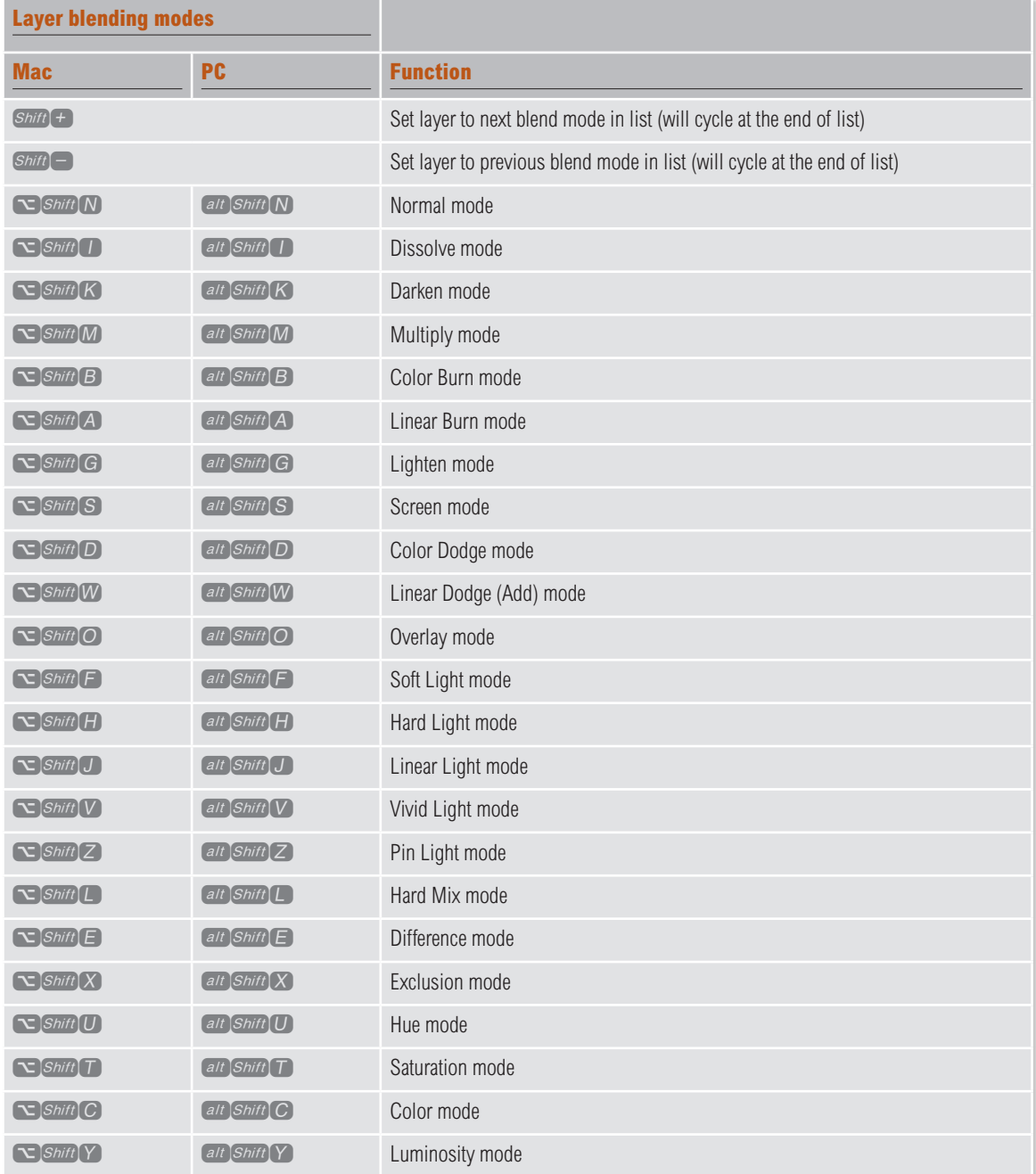

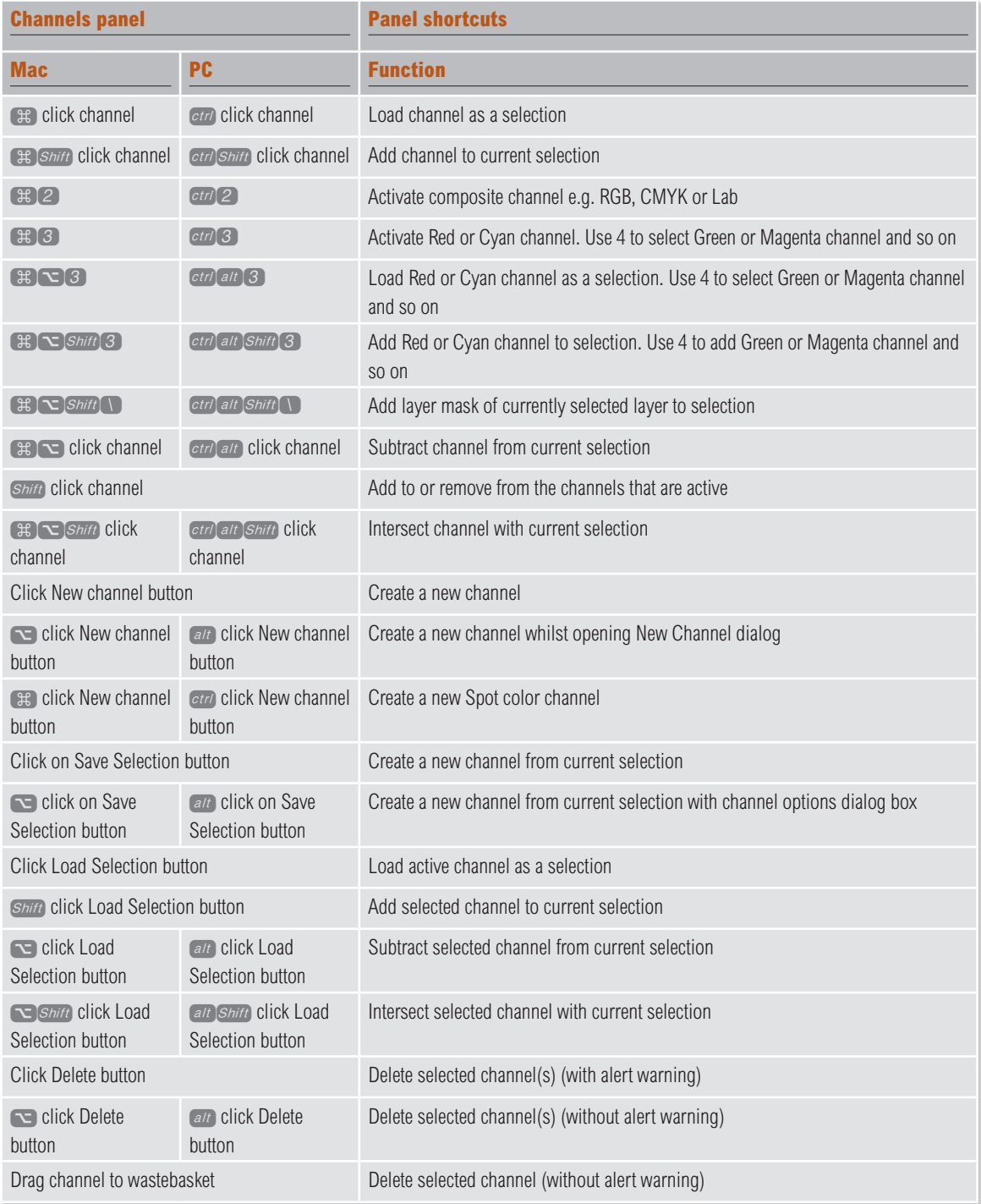

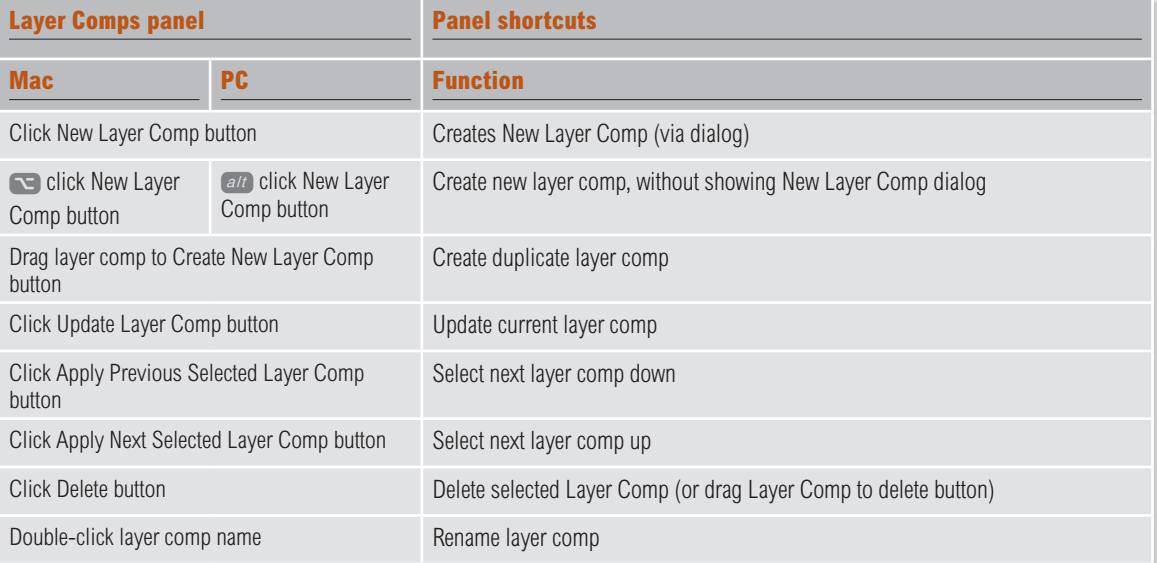

## **Pen tool shortcuts (with Pen tool selected)**

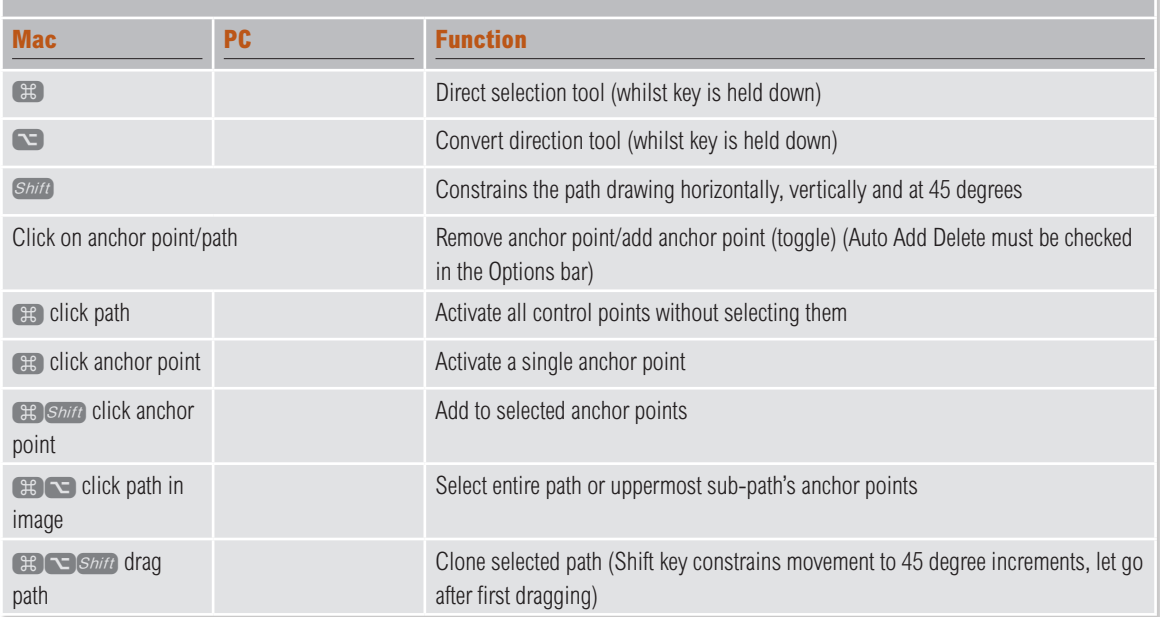

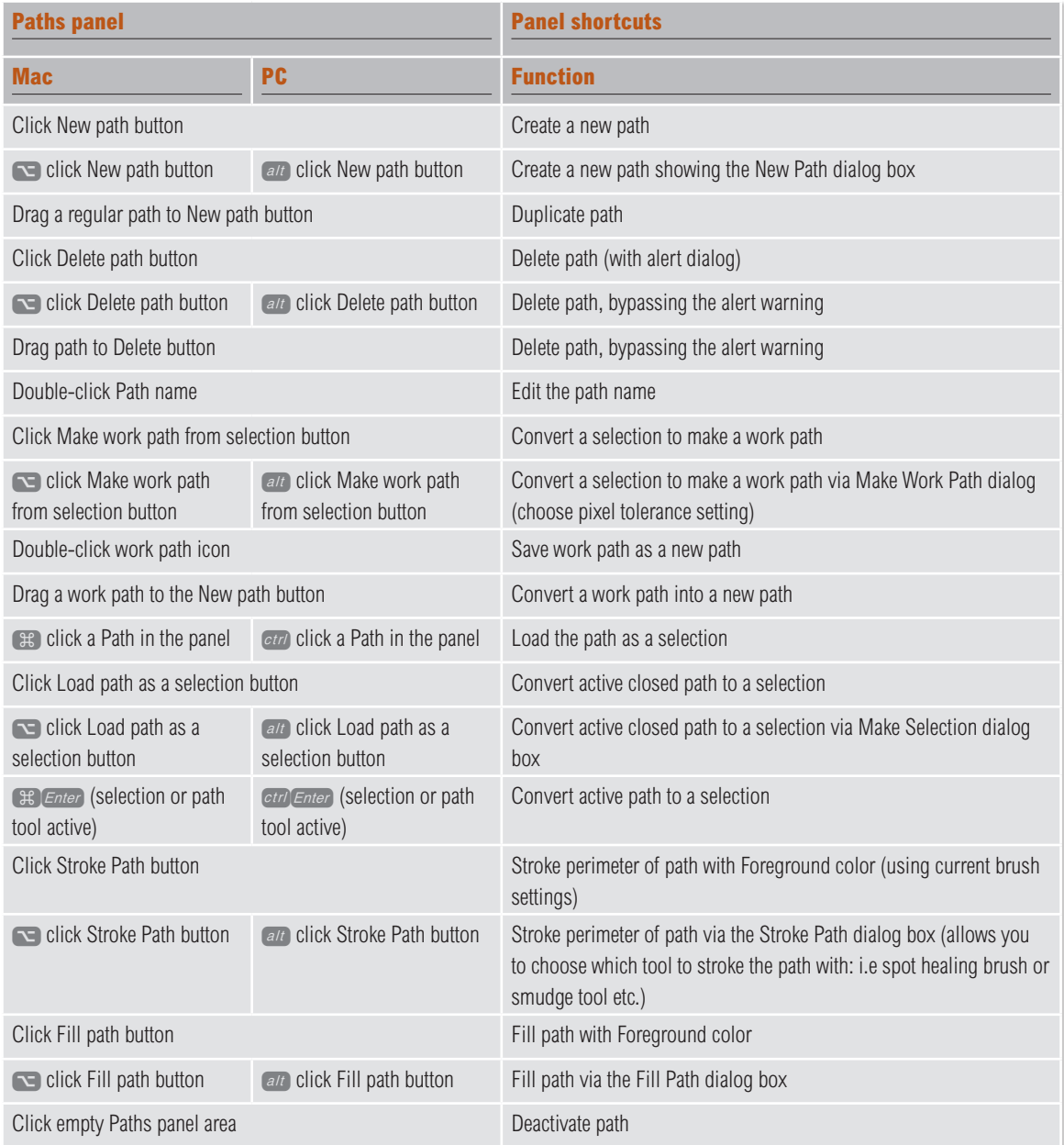

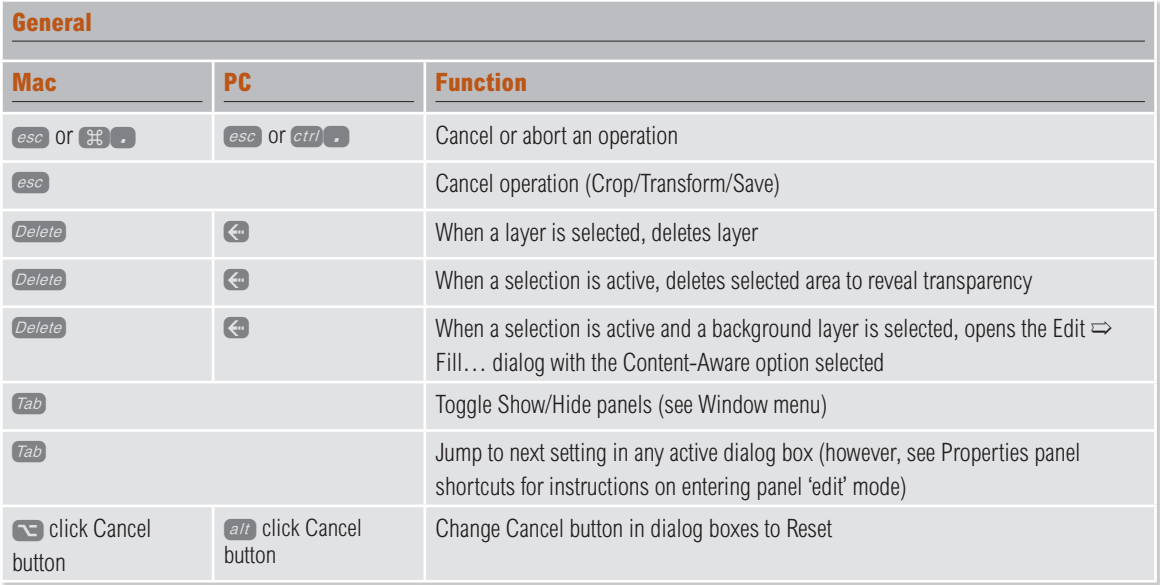

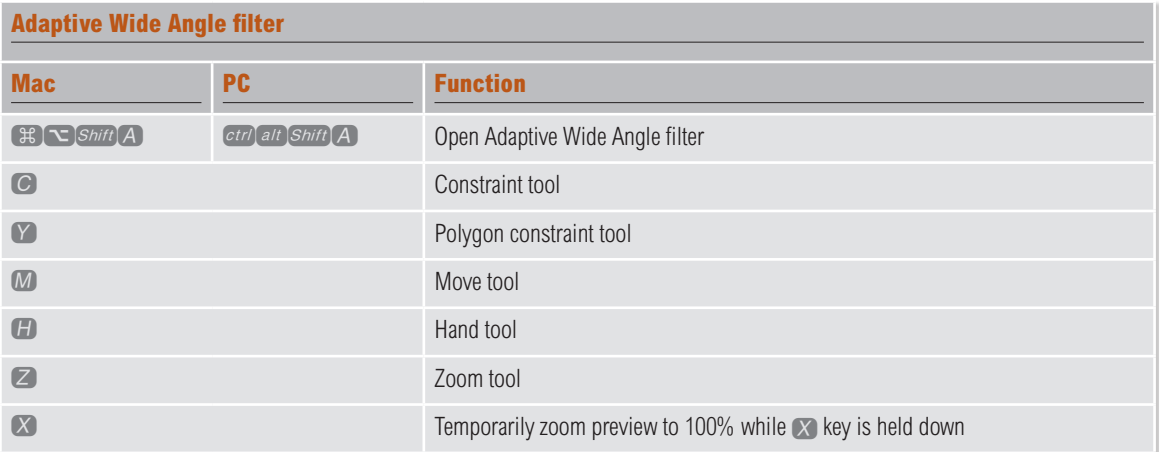

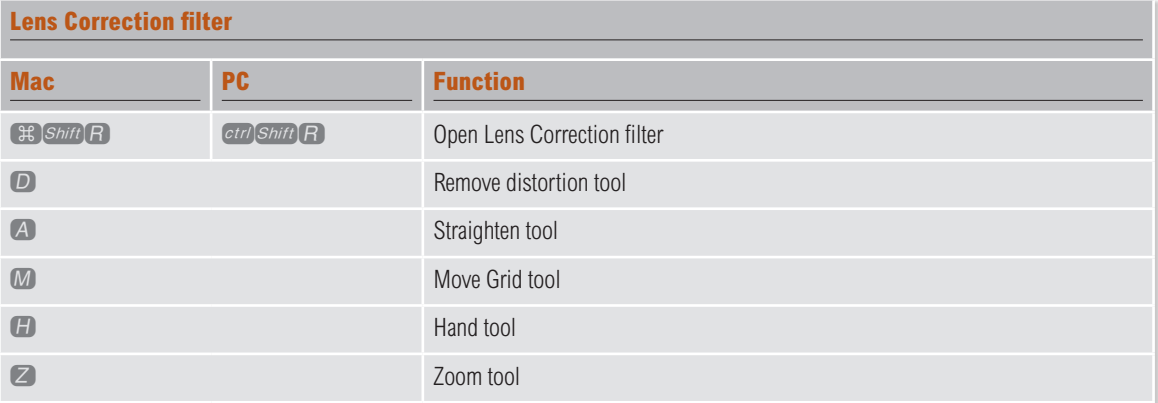

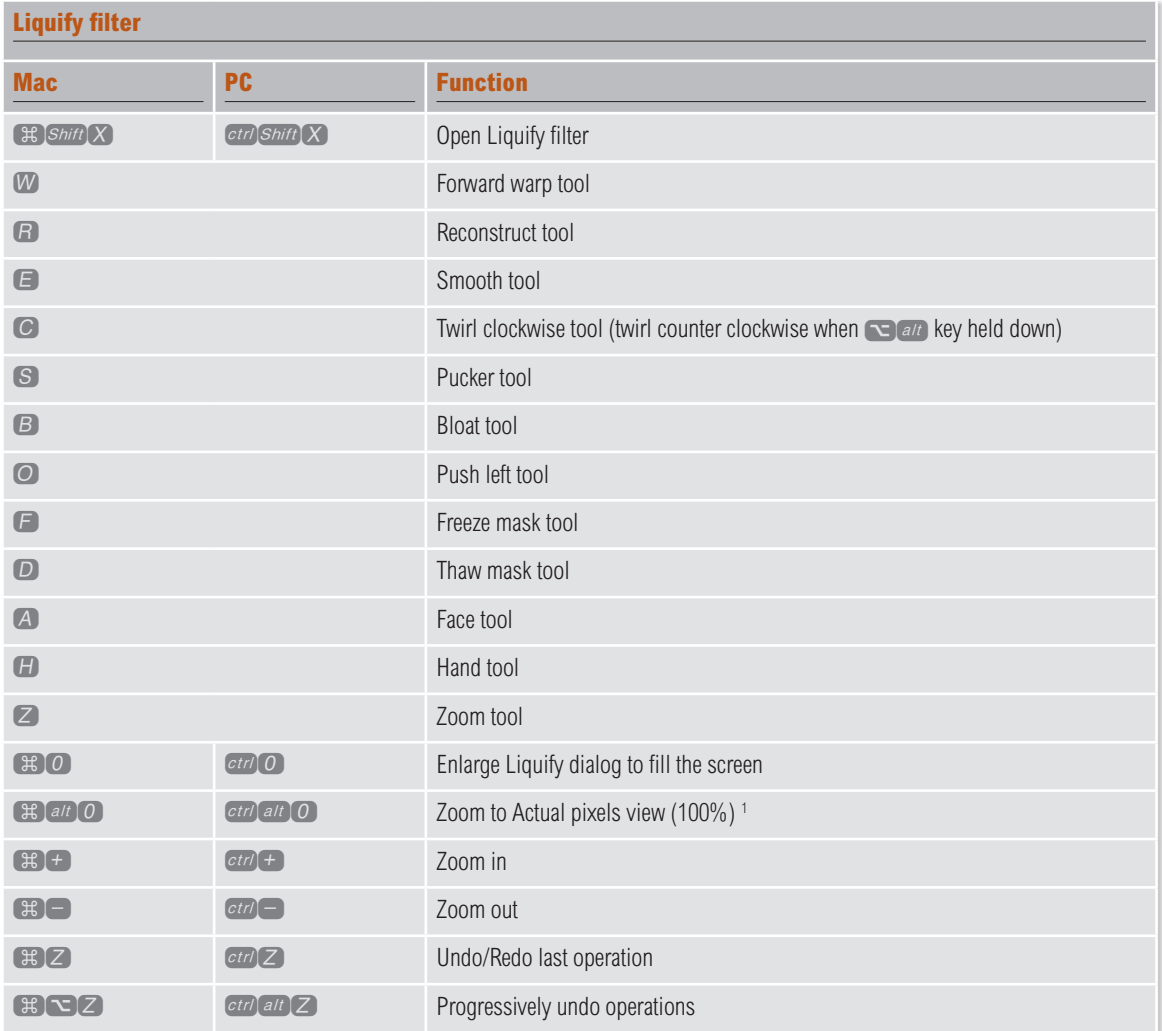

1 Note, this shortcut only works in Photoshop CS4 or earlier and was intentionally removed from Photoshop CS5 onwards.

Some of the Liquify tools referred to above only show when working in the advanced settings mode.

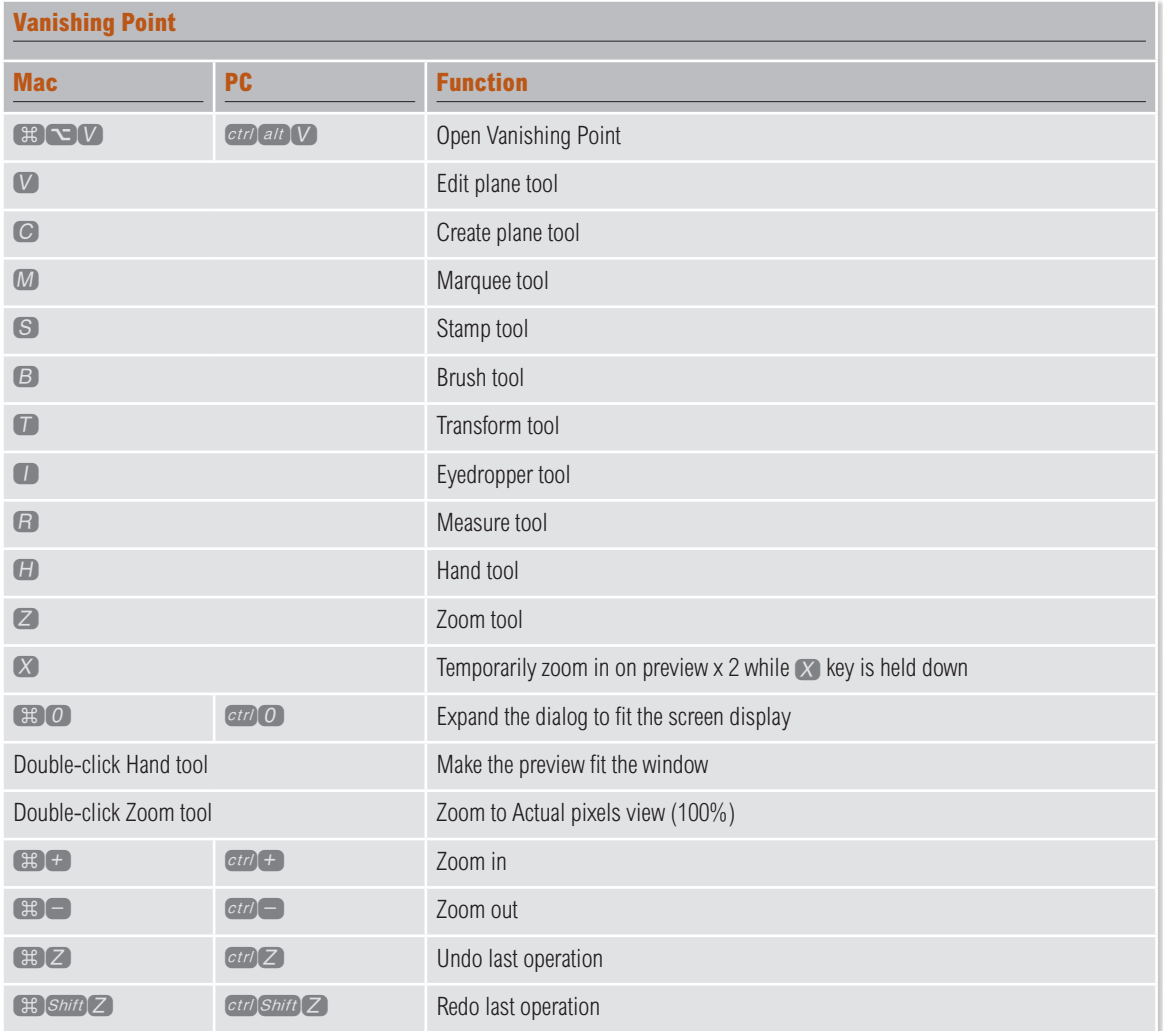

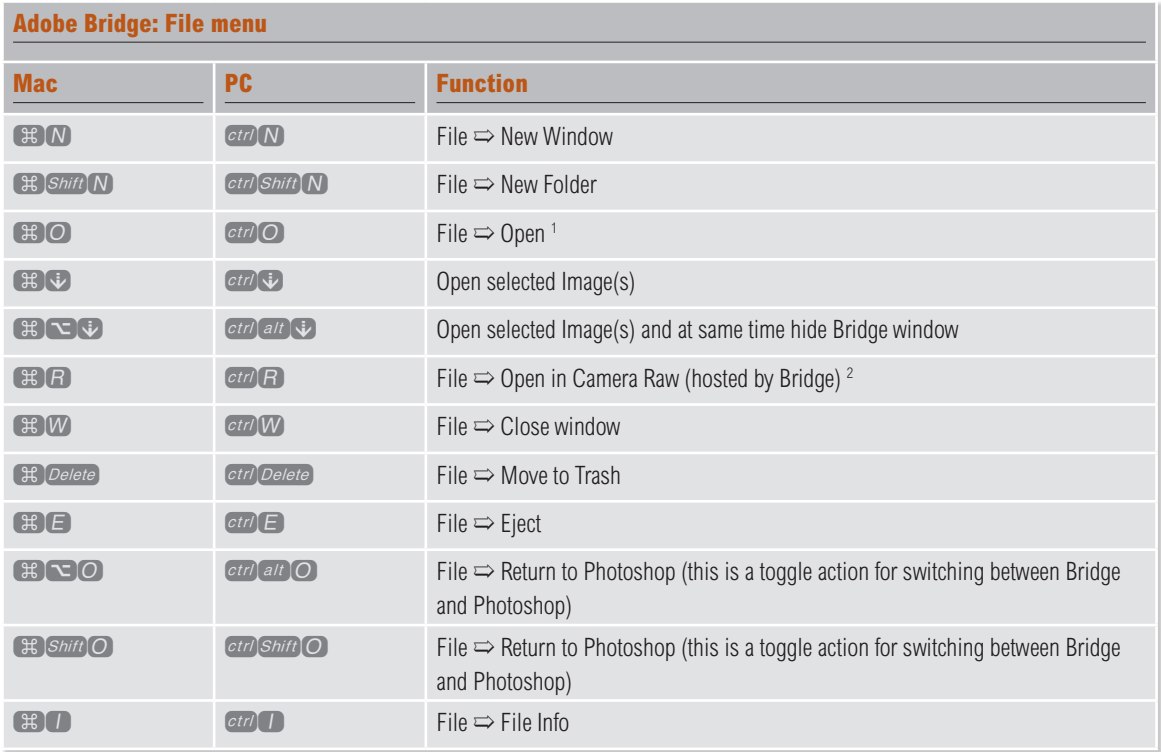

 $1$  The open command will open any file from Bridge. However, if you are opening a raw camera file, the file will be opened via the Adobe Camera Raw dialog hosted in Photoshop.

 $^2$  The Open in Camera Raw command ( $\mathfrak{B}$   $R$  [Mac],  $_{ctrl}$  [PC]) opens files via Camera Raw hosted via Bridge. The distinction between this and the File ➯ Open command, is that the Adobe Camera Raw dialog is hosted by Bridge and not Photoshop. The advantage here is that Bridge can be used to handle the Camera Raw processing, and this frees up Photoshop, allowing you to carry on with other work in Photoshop.

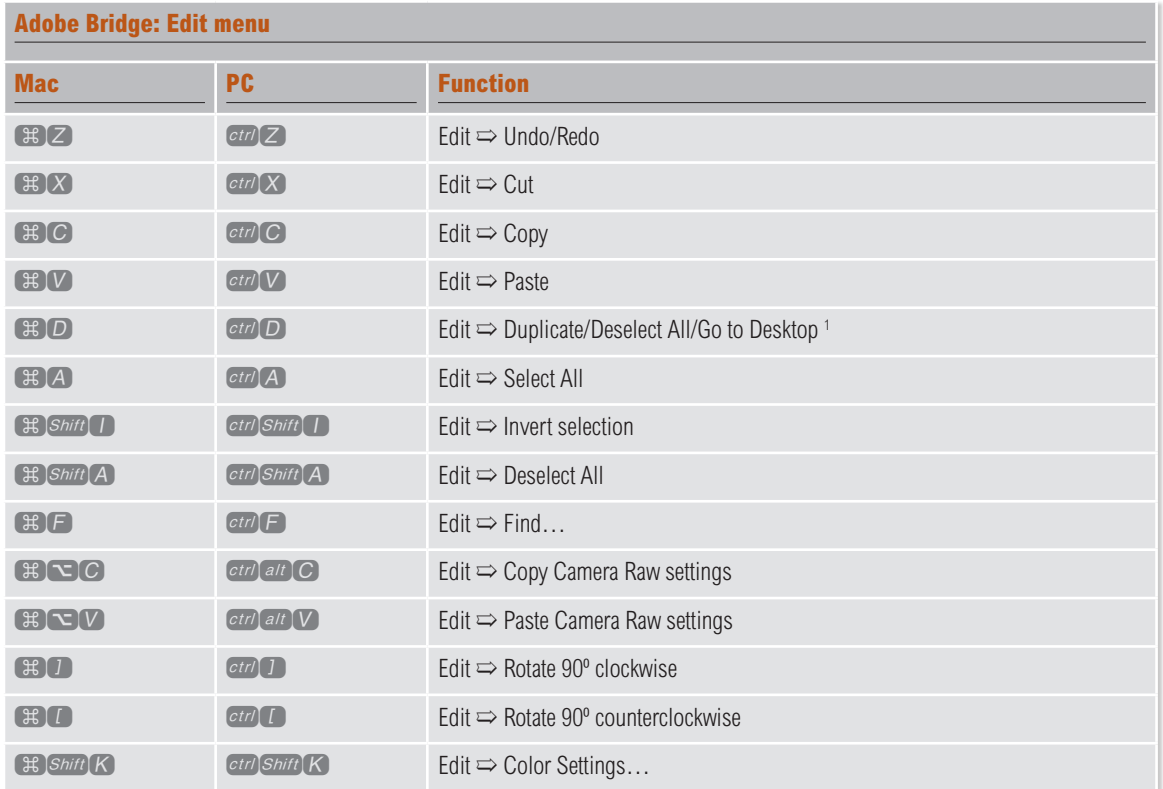

<sup>1</sup> The default  $f(x)$  (Mac),  $f(x)$  (PC) option is to duplicate the file. However, you have the option to assign one of the command options listed below to the  $\left(\mathbb{H}\right)[D]$  (Mac),  $\left[\text{ctr}\right][D]$  (PC) shortcut.

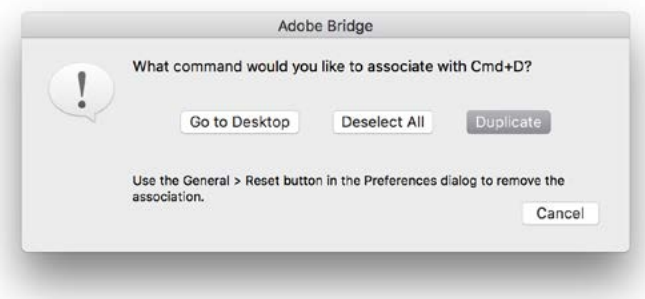

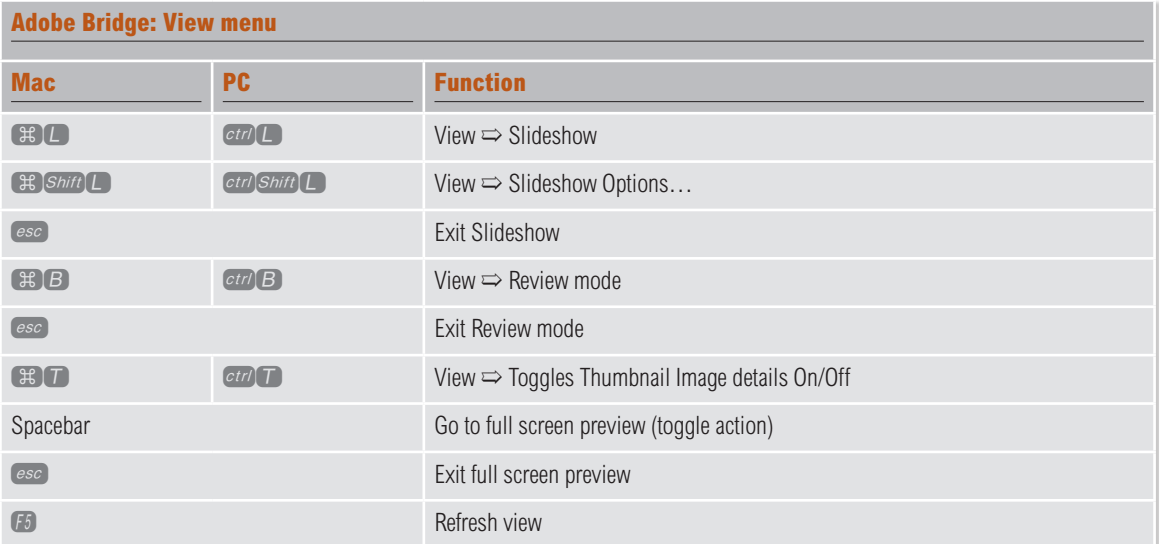

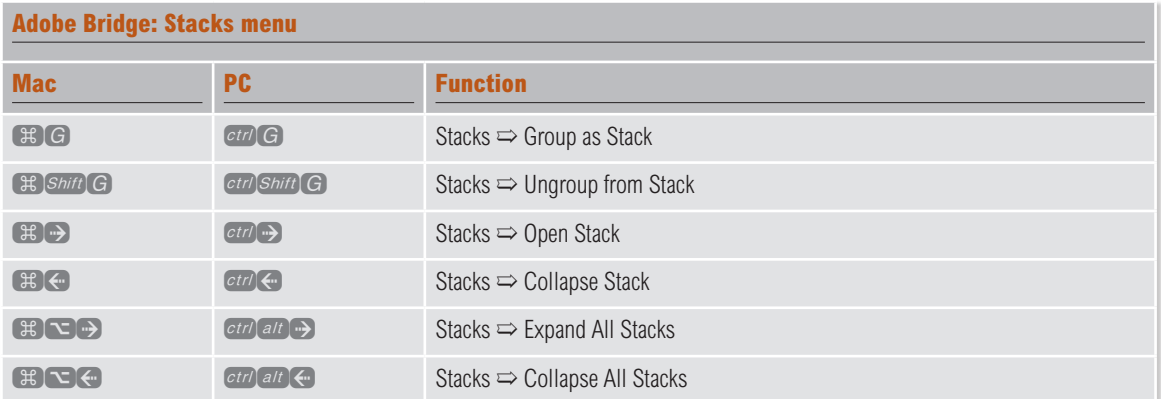

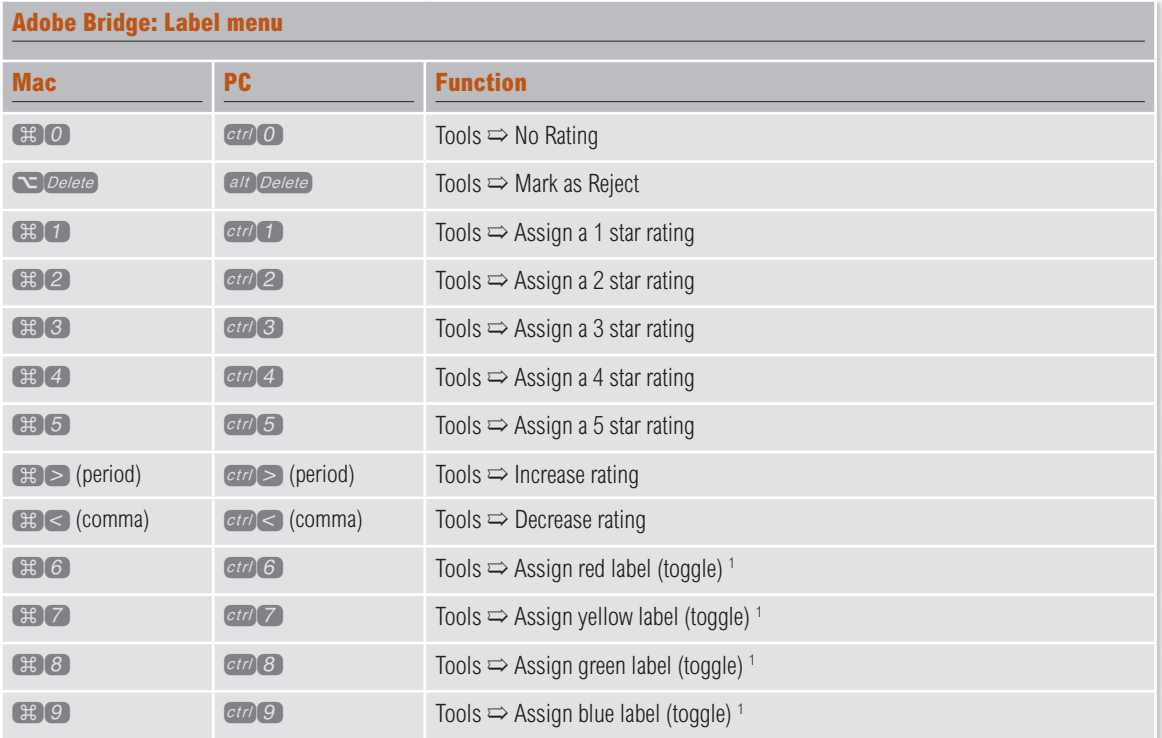

<sup>1</sup> The toggle action means that you can use these commands to add or remove a label color.

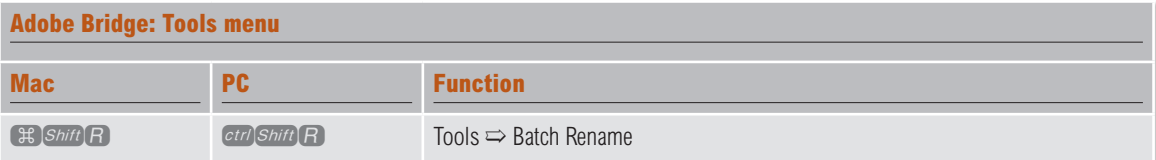

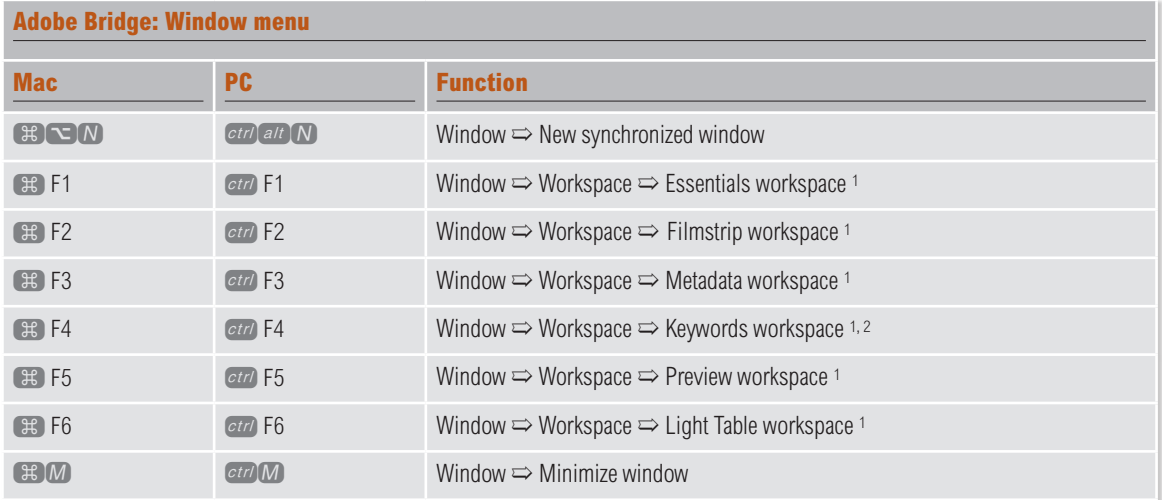

1 These workspace shortcuts will change once you add a new custom workspace setting. When this happens, the keyboard shortcuts are shifted along one, so the Essentials keyboard shortcut becomes ( $\#$ ) F2/ (Mac), *ctrl* F2 (PC).

<sup>2</sup> On a Macintosh there is the potential here to clash with the auto voice over utility. If this is the case, disable this Universal Access option in the System Preferences  $\Rightarrow$  Keyboard  $\Rightarrow$  Keyboard Shortcuts options.

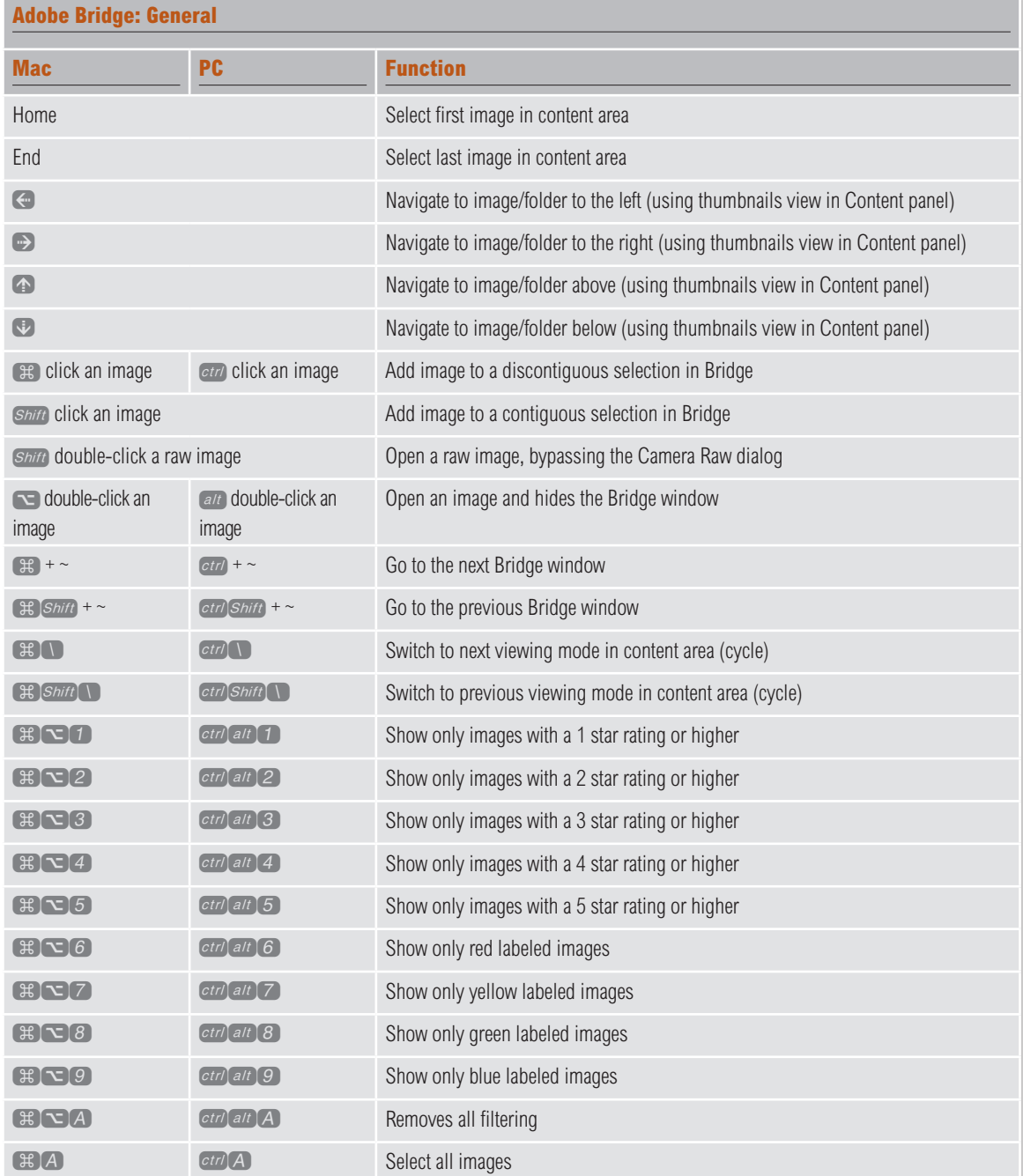

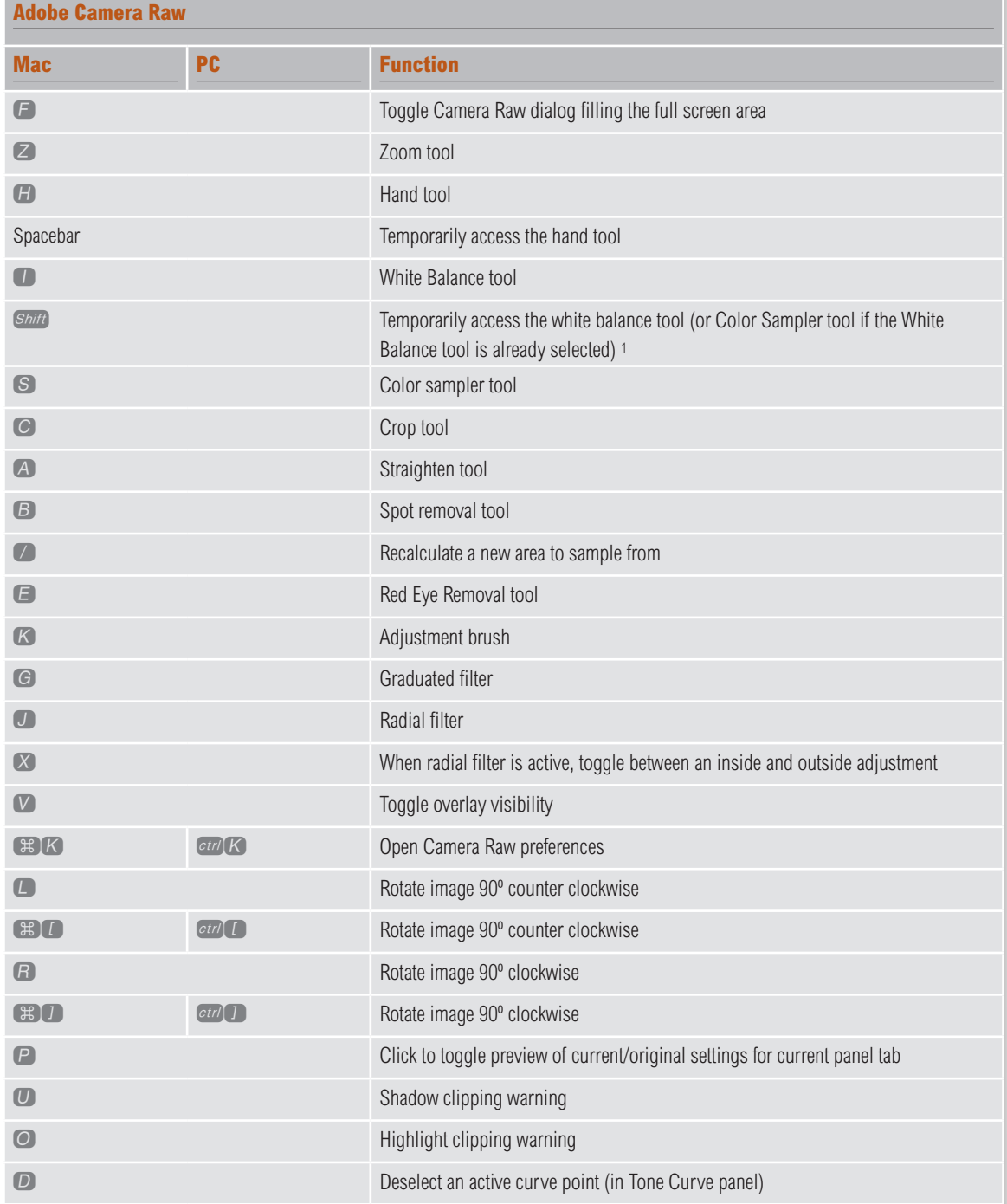

<sup>1</sup> This shortcut will not work if you are currently in the crop mode, or are editing the image using the adjustment brush or graduated filter.

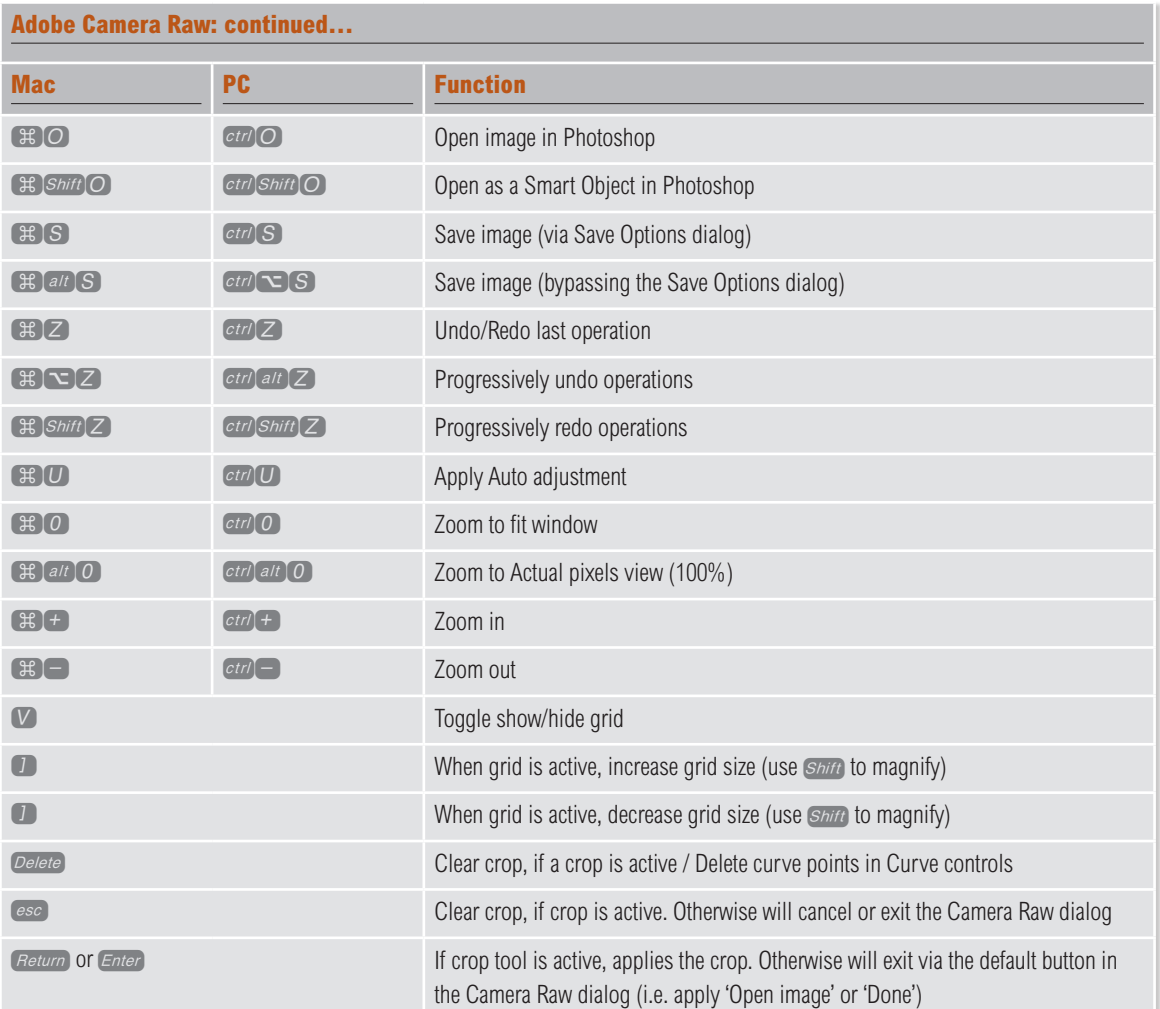

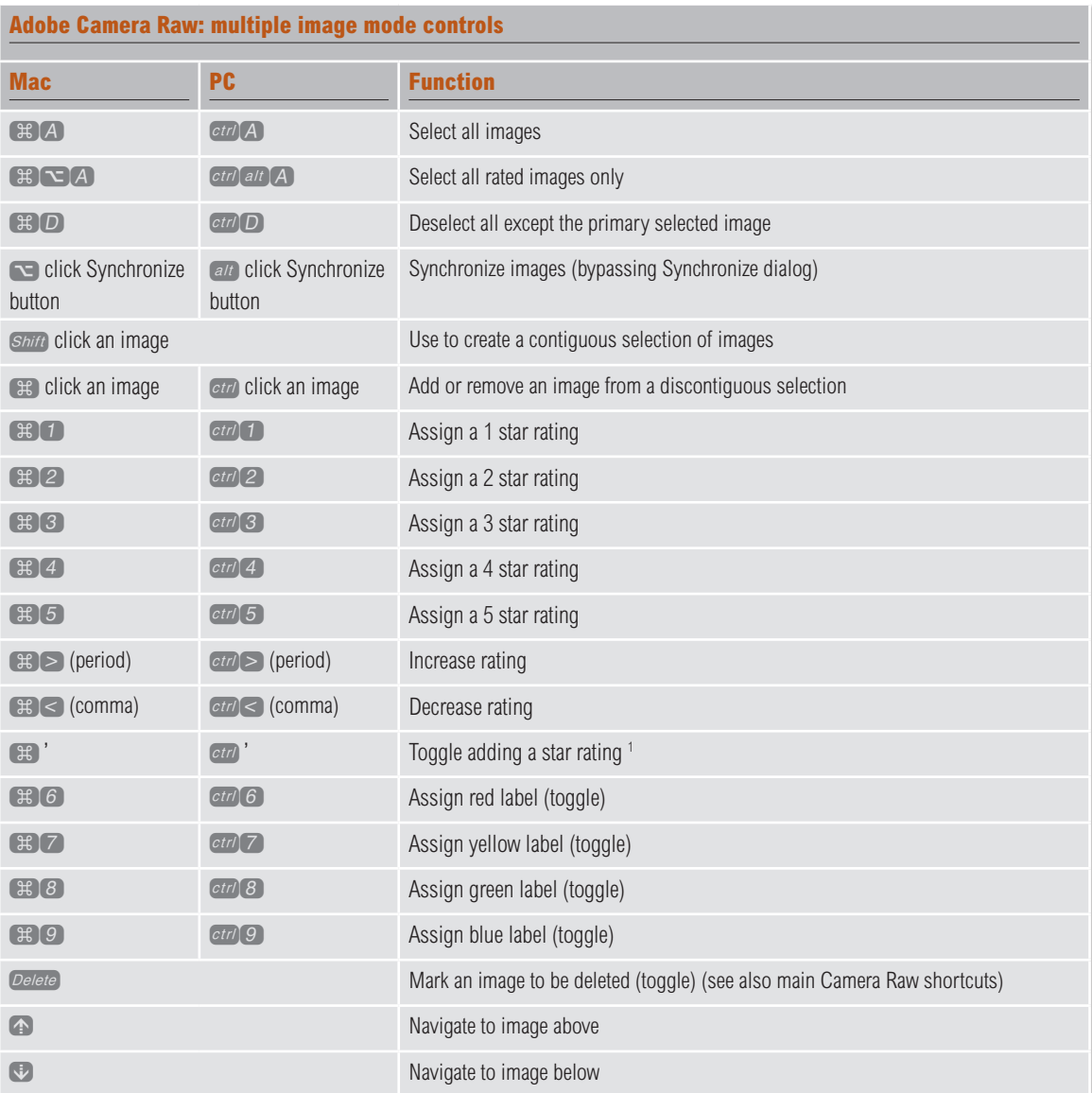

1 The problem with the toggle star rating shortcut is that it reduces everything to a binary method of rating. Therefore if you have a selection of images with different levels of star ratings, such as one star through to three stars, this shortcut erases any ratings higher than one and only allows you to apply or remove a single star rating. The above shortcuts are much safer to use if you wish to work with multiple star ratings.

Adobe Photoshop CC for Photographers: 2018 Edition book

*By Martin Evening*

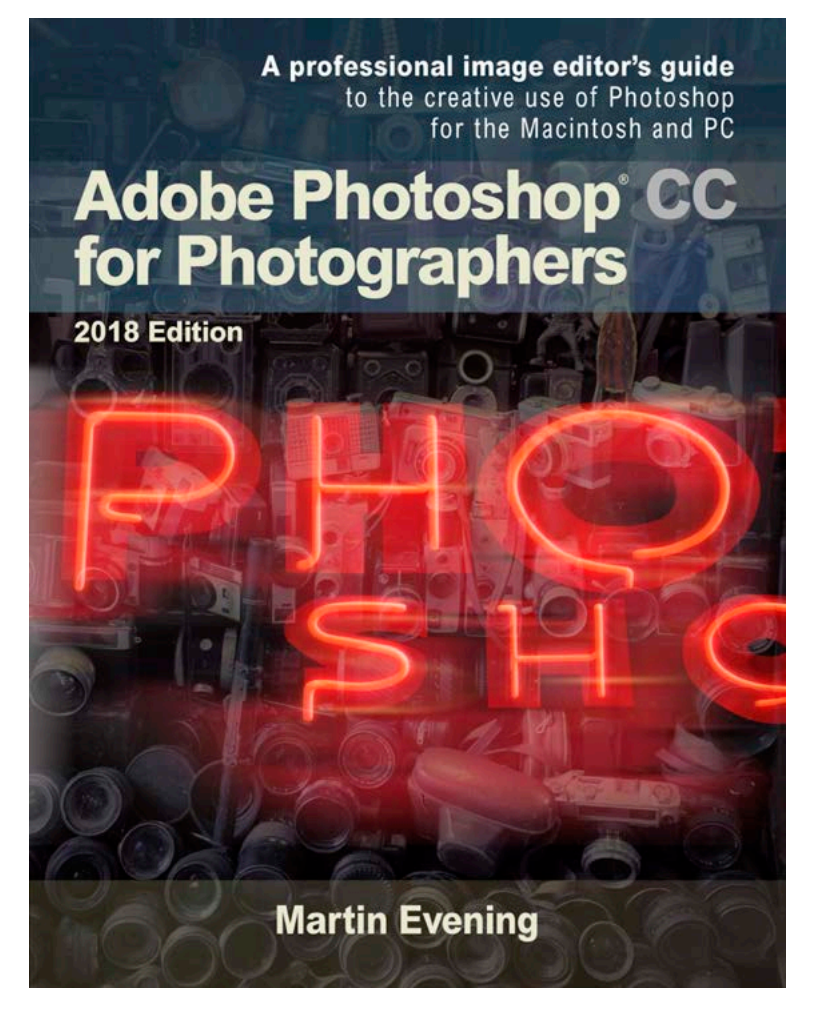

Adobe Photoshop CC for Photographers: 2018 Edition is published by Focal Press, an imprint of Taylor & Francis.

768 pages + Online website Order via Focal Press secure online ordering: www.routledge.com For more information go to the book website: www.photoshopforphotographers.com

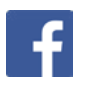